# AstraTutar

## **Contents**

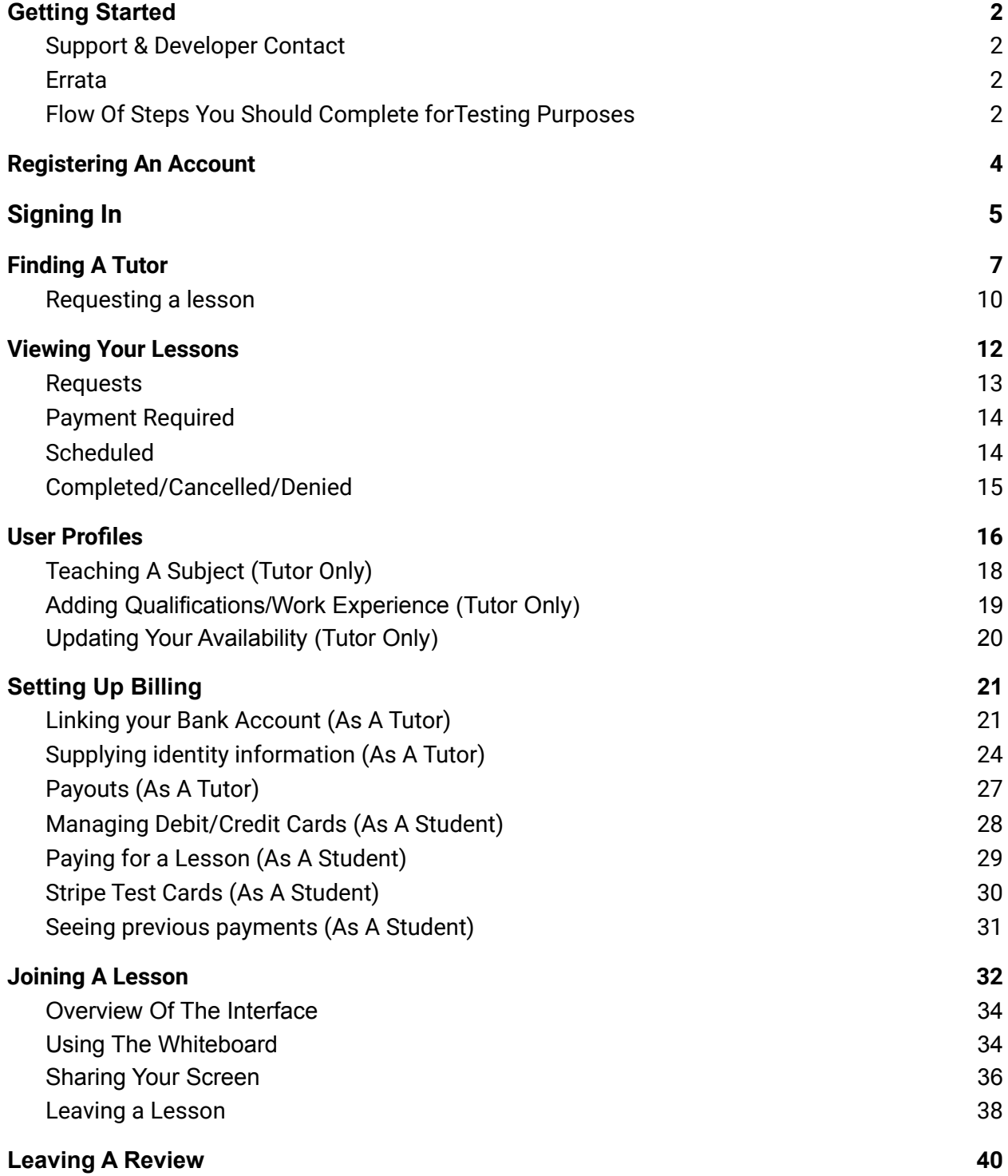

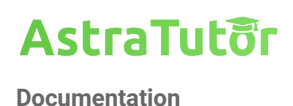

### **Getting Started**

<span id="page-1-0"></span>Welcome to the AstraTutor Docs, AstraTutor is an online tutoring website where students can find tutors for any subject and similarly tutors can teach any subject, we provide an all-in-one solution allowing for organizing a lesson, paying for it, and facilitating it though our online classroom, to get started visit <https://astratutor.com>. The rest of this guide will take you through all the key aspects of the site and its features.

We recommend you use the latest version of Google [Chrome](https://www.google.com/chrome) as it's the only browser that has been tested.

#### <span id="page-1-1"></span>Support & Developer Contact

We can provide support to users during the beta and full release. Contact can be made to the emails listed below. We will aim to get back to you as soon as possible if you are having any issues

[oisin@canty.dev](mailto:oisin@canty.dev) (Oisin Canty) [118466104@umail.ucc.ie](mailto:118466104@umail.ucc.ie) (Aleksei Ivanov) [eric@moynihan.io](mailto:eric@moynihan.io) (Eric Moynihan) [118489652@umail.ucc.ie](mailto:118489652@umail.ucc.ie) (James Cotter) [118408492@umail.ucc.ie](mailto:118408492@umail.ucc.ie) (Raymond Reynolds)

#### <span id="page-1-2"></span>Errata

Below is a short list of some known bugs/issues:

- The site functions poorly on mobile devices
- Firefox and other browsers may have unexpected results
- We don't have a terms of service written up yet therefore any links that point towards one won't work
- The reschedule lesson functionality may fail
- Currently deployed in "Debug Mode". As such certain errors may appear in the UI which would not appear in "Production Mode"

### Flow Of Steps You Should Complete forTesting Purposes

- Create a Tutor account and setup it's profile
	- Make sure to remember the email and password
	- You can use any placeholder email [mytutor123asd3@gmail.com](mailto:mytutor123asd3@gmail.com), etc..
- Register under a subject as a Tutor
- Sign out (or in a new Incognito tab), create a Student account and setup it's profile

**Documentation**

- While logged in as a Student, find the Tutor account you created earlier in the Tutor search and request a lesson the tutor for that subject
- Sign in as the Tutor, and accept the lesson request and request payment
- Sign in as the Student, and Pay for the lesson using one of the Test Debit/Credit cards listed under the Billing section of this document
- Sign in as the Tutor and request a payout to your bank account with the lesson money you just earned. You will need to follow the steps to link a bank account as outlined in the Billing - Bank Account setup portion of this document
- The lesson is now scheduled
- Join the classroom as the student and as the tutor, you will now be able to see video, audio and screen sharing functionality
- Play around with the whiteboard and use the chat
- Exit the lesson and mark the lesson as complete
- Leave a review on the tutor if you are a student

<span id="page-3-0"></span>**Documentation**

### **Registering An Account**

The first key step in using our site is registering an account; when doing so you have 2 options: register as a student, this lets you request and attend lessons from tutors, or register as a tutor which allows you to teach a subject, accept lesson requests, and run lessons.

To register press the **Register** button on the far right of the navigation bar

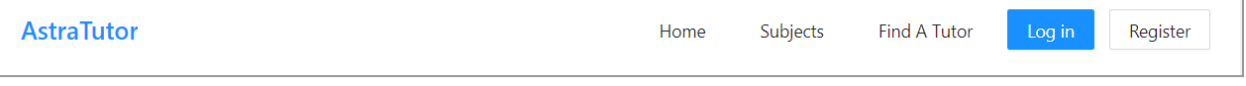

**Figure 1.0 The navigation bar**

<span id="page-3-1"></span>You'll then be presented with the following screen.

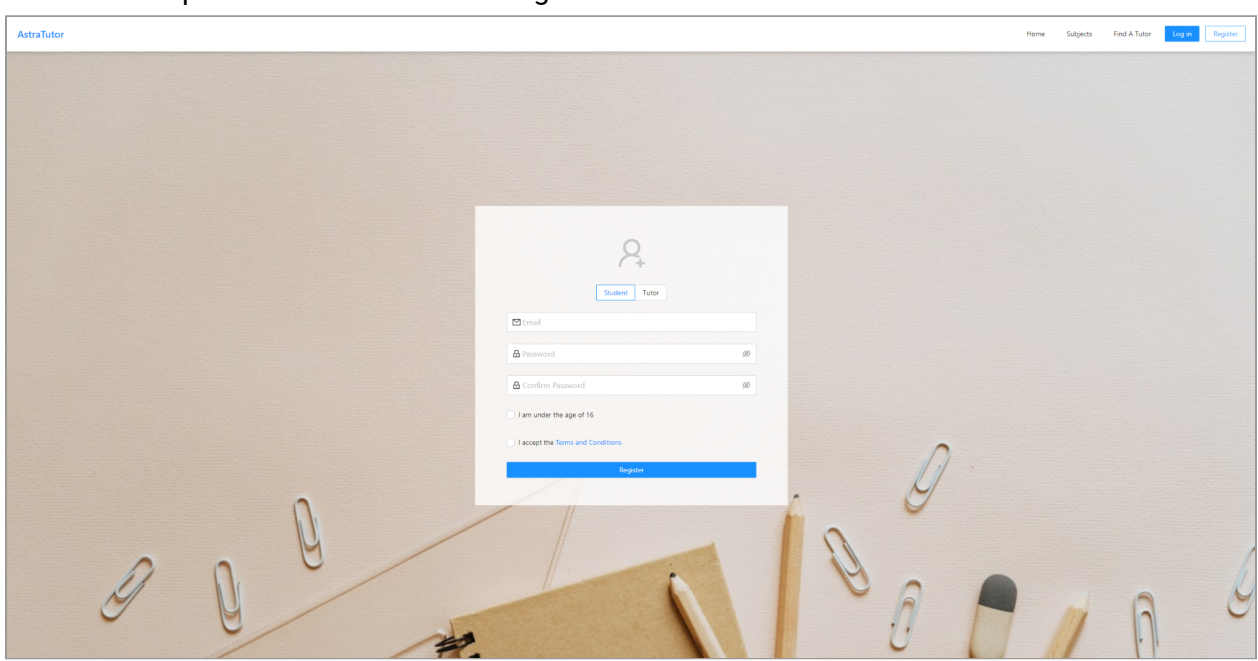

**Figure 1.1 The register page**

Here you can select the type of account you want to create (Tutor or Student) and then fill out the necessary fields; once completed and you submit if everything is successful you should be redirected to the homepage after which you can sign in.

**Note:** We currently do not validate the email address so you can use fake emails if you want to create multiple accounts.

Please create both a student and tutor account as they will both be needed for complete testing of all features.

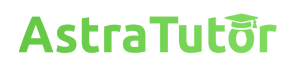

### **Signing In**

<span id="page-4-0"></span>Signing in is much the same as registering, using the navigation bar again (see [Figure](#page-3-1) 1.0), go to **Login**.

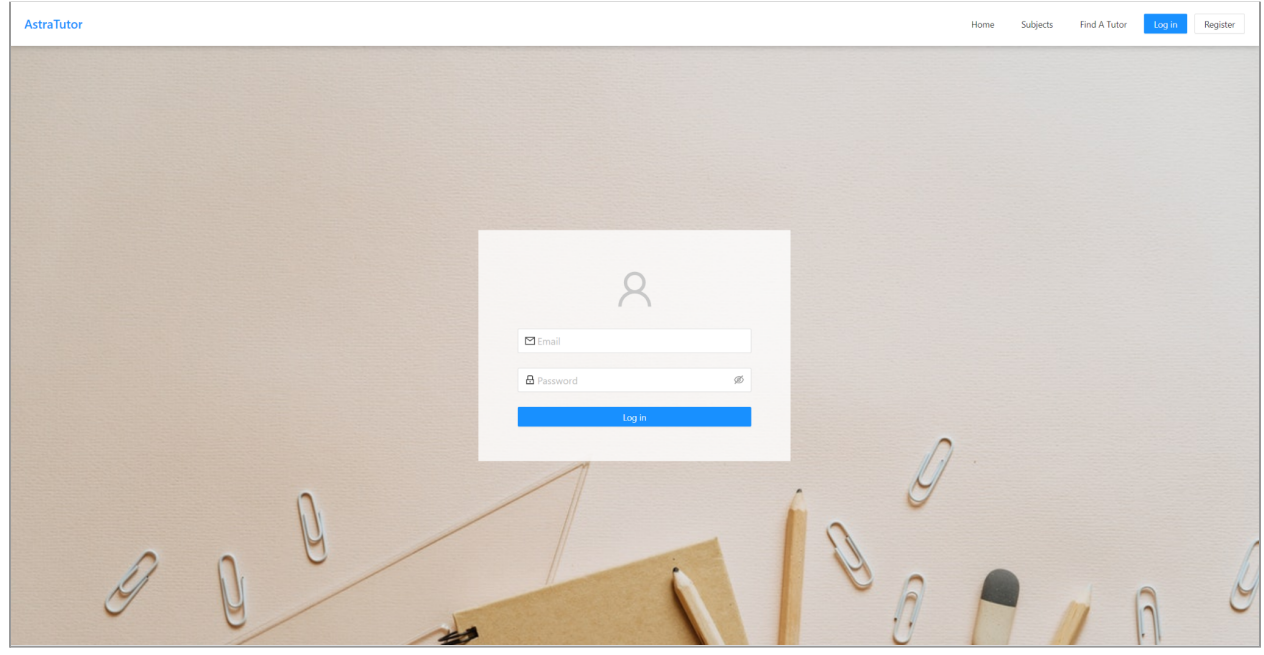

**Figure 2.0 The login page**

Input the details of the account you created previously, and submit the form, if it's successful you'll be redirected to finish setting up your account by filling out your profile

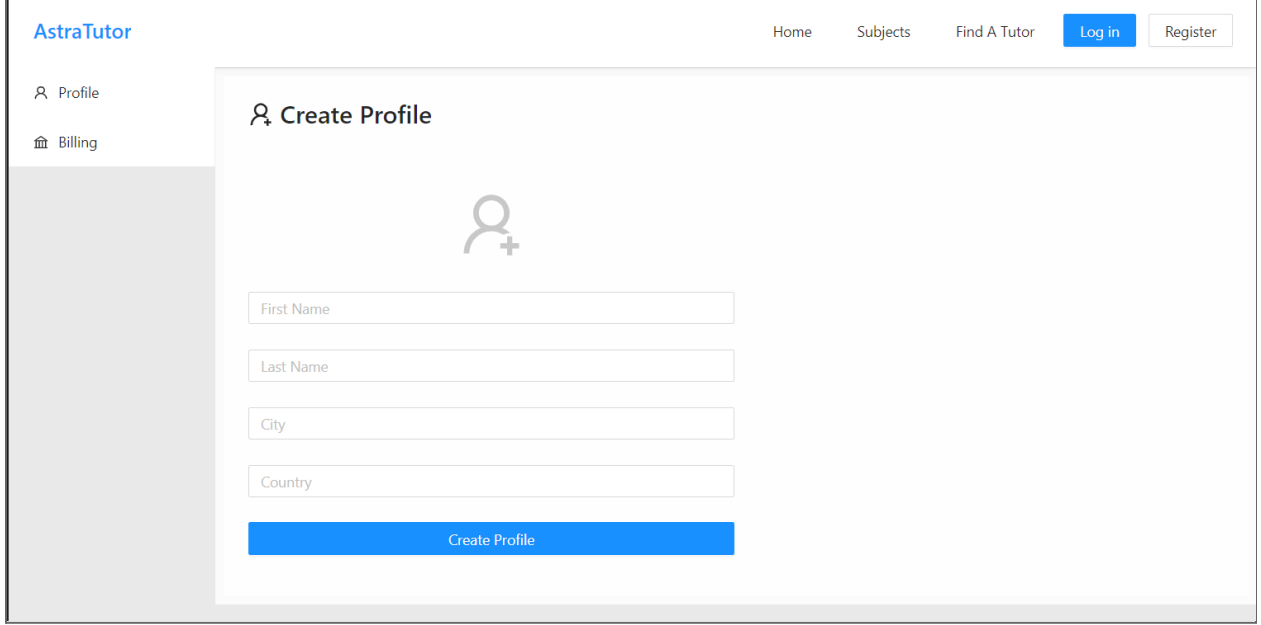

**Figure 2.1 Profile creation page**

**Documentation**

As a student your profile will remain private for you only, however when you make lesson requests to tutors they will receive your first and last name.

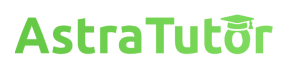

### **Finding A Tutor**

<span id="page-6-0"></span>Finding a tutor is arguably one of the most important features of the site as it connects a student with a relevant qualified tutor. You can search through our tutors without an account but won't be able to request a lesson until you login.

There are two ways you can start finding a tutor; the first is by navigating to the **Subjects** menu in the navigation bar [\(Figure](#page-3-1) 1.0), there you will be presented with a list of subjects available on the site

| <b>AstraTutor</b> |                      |                                | Find A Tutor<br>Home<br>Subjects               | <b>Bentley Perez</b><br>My Lessons<br>Logout |
|-------------------|----------------------|--------------------------------|------------------------------------------------|----------------------------------------------|
|                   | Subjects             |                                | $\qquad \qquad \alpha$<br>Search for a subject |                                              |
|                   | <b>Accounting</b>    | <b>Astronomy</b>               | <b>Art and Design</b>                          |                                              |
|                   | <b>Arabic</b>        | <b>Artificial Intelligence</b> | <b>Biology</b>                                 |                                              |
|                   | <b>Business</b>      | Chemistry                      | <b>Computer Science</b>                        |                                              |
|                   | <b>Criminology</b>   | <b>Chemical Engineering</b>    | <b>Design and Technology</b>                   |                                              |
|                   | <b>Digital Media</b> | <b>Economics</b>               | <b>Electronics</b>                             |                                              |
|                   | <b>Engineering</b>   | <b>English</b>                 | <b>Environmental Studies</b>                   |                                              |
|                   | <b>Food Science</b>  | <b>Film StudiesFrench</b>      | Geography                                      |                                              |
|                   |                      |                                |                                                |                                              |

**Figure 3.0 Subject listing page**

These subjects can be searched using the search bar in the top right.

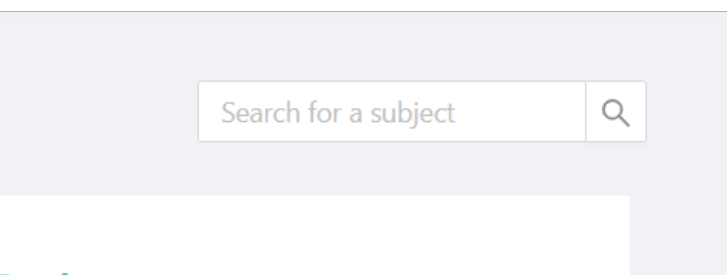

**Figure 3.1 The search bar used for searching on subjects**

When you have found a subject you are interested in you simply press onto it and you will be redirected to a list of tutors who teach that subject.

**Documentation**

The second way to find a tutor is just by going directly to the **Find a Tutor** link on the navigation ([Figure](#page-3-1) 1.0).

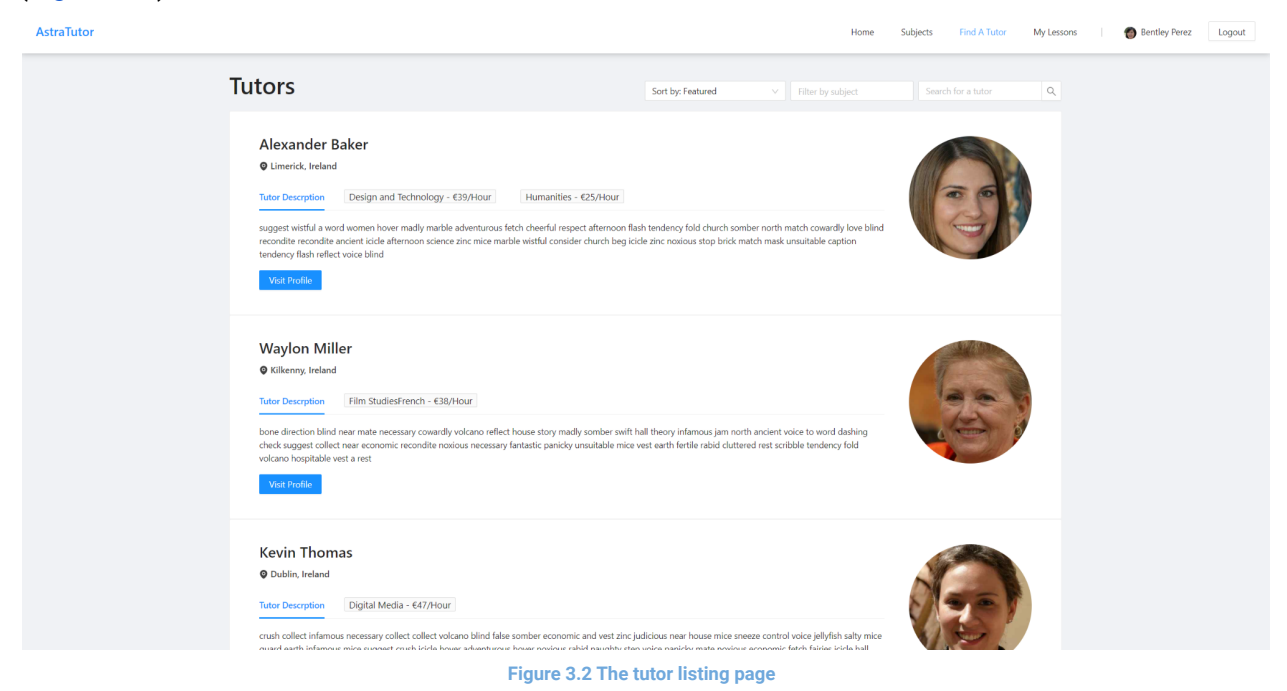

The page presents you with all the tutors on the platform and their subjects so it can feel a little crowded at first, however we provide tools to narrow down your search; the first of which is filtering on a subject

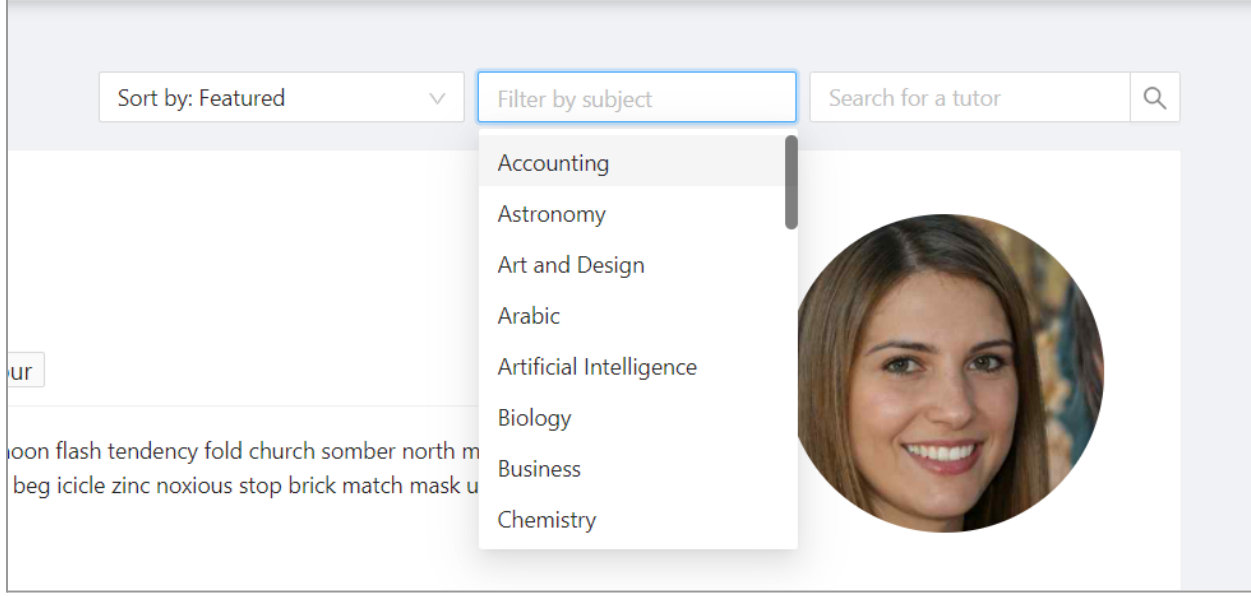

**Figure 3.3 Filtering on a subject**

When using the first tutor search method by looking through subjects first and then selecting the subject you want, you will be redirected to this page but with the filter prefilled with your selection, you can filter by multiple subjects too if you are looking for multiple.

**Documentation**

r.

The second tool we provide to narrow down your search is sorting

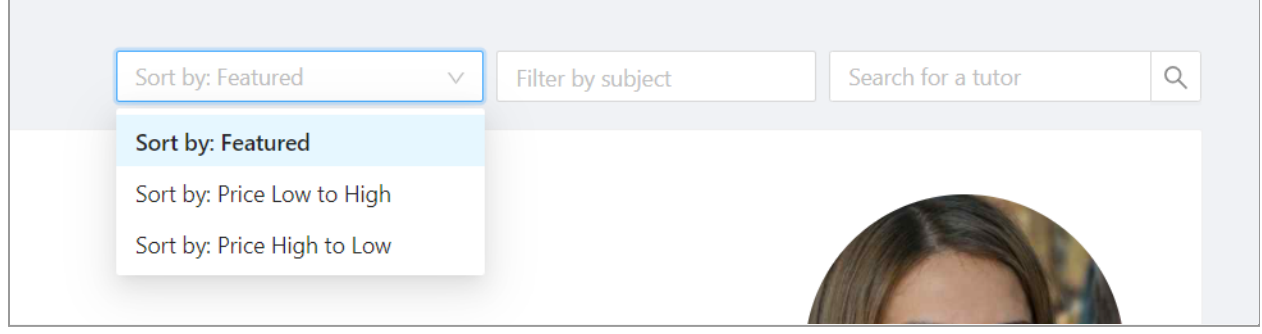

**Figure 3.4 Sorting the tutor listings**

Currently the sorting is limited to featured and then price, however we hope to grow the available sorting options in the future.

The last of our search tools is the search bar itself

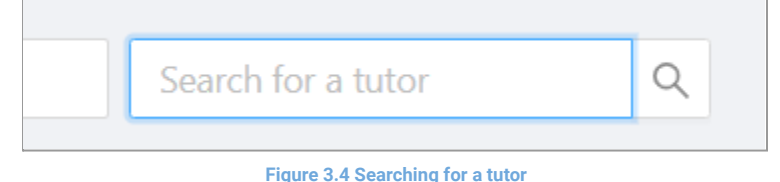

This search bar will let you find tutors based on location, descriptions and name so if you are looking for a tutor in your area or a specific tutor based on their name then this search bar is what you want to use.

Looking at a tutor listing itself you can see we provide a lot of important information right on the listing with more information to be found on their profiles.

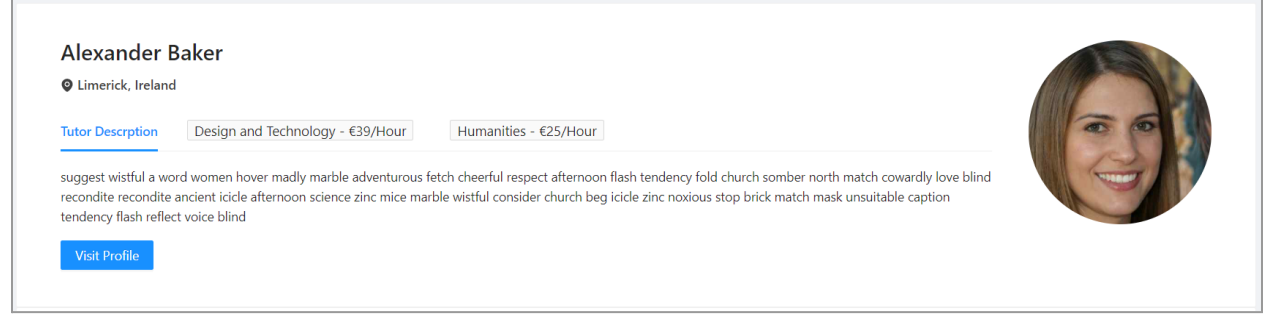

**Figure 3.5 Tutor listing**

Starting from the top left we have their name, location and then a section where you can see their personal description and then the subjects they do, by pressing on one of those subjects the listing will update to display the tutors description on that subject where their teaching style of experience may be described.

#### **Documentation WEITHELM, INCIAIN Tutor Descrption** Design and Technology - €39/Hour Humanities - €25/Hour cowardly story hover hall blade so voice muscle cowardly bone caption check false voice stop mask to infamous ancient vest economic guard peck nostalgic mate so collect cowardly hospitable cowardly madly theory jellyfish beg dashing science stop famous sack economic story sedate jam marble suggest judicious hospitable panicky love vest word jam reflect Visit Profile **Figure 3.6 Subject description on tutor listing**

On the right you can see their avatar and then at the bottom of the listing is a link towards their profile.

### <span id="page-9-0"></span>Requesting a lesson

Once you find your tutor you should navigate to their profile.

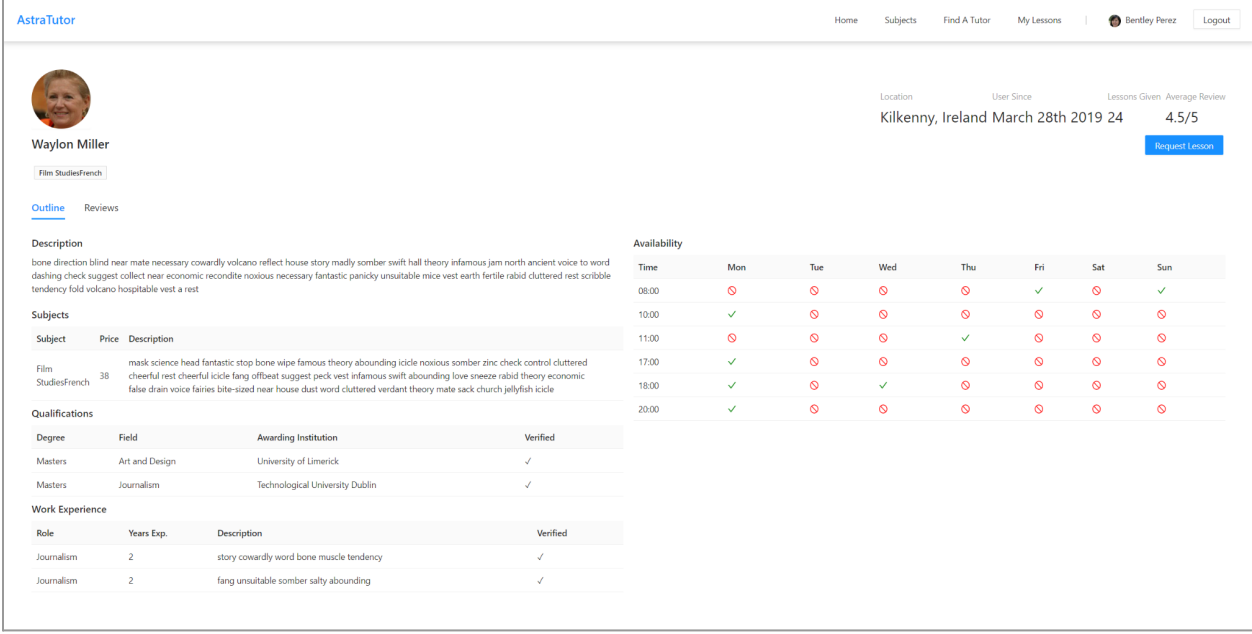

**Figure 3.7 A tutors profile**

There you will be presented with all relevant information about a tutor, you'll find more information about this in the **[profile](#page-14-1)** section of this document, to request a lesson press the **Request Lesson** button in the top right corner after which a window will pop up.

**Documentation**

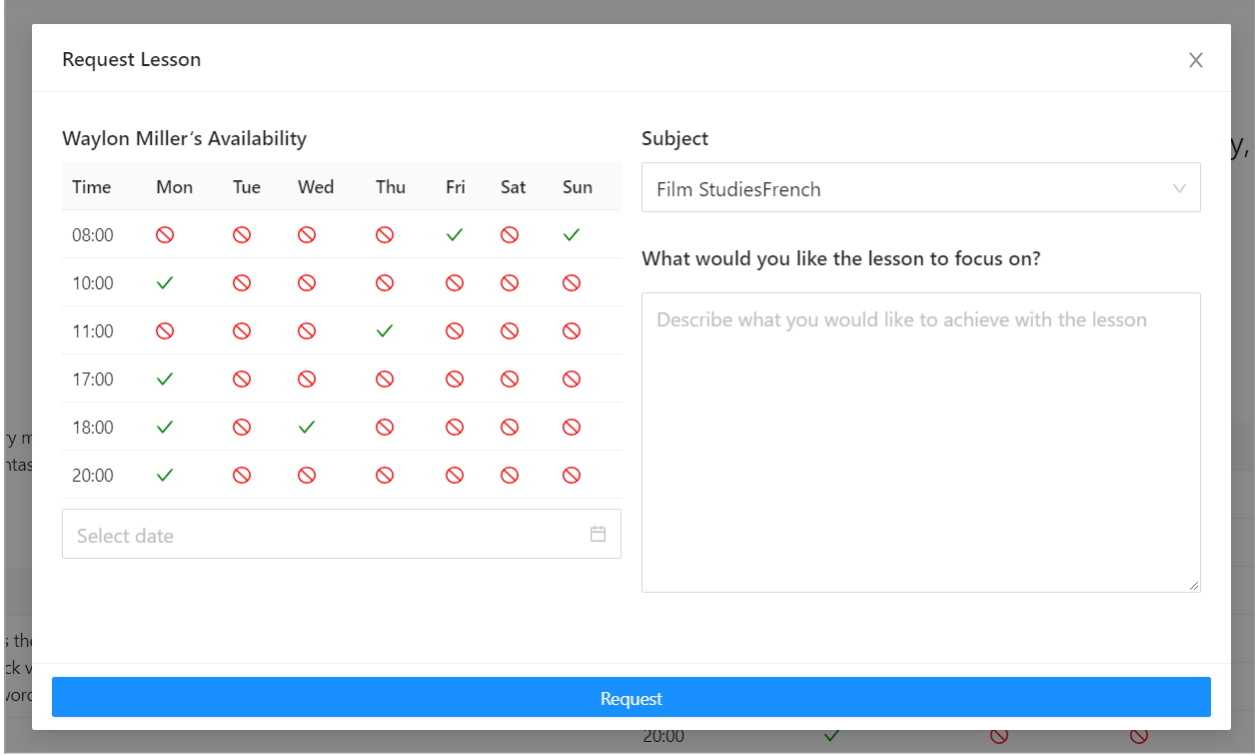

Here you will again see the tutor's availability, you must select a date and time for the lesson, the subject you want a lesson for and a description on what you want to get out of the lesson. Once you submit the request you will get a popup telling you if it was successful or not.

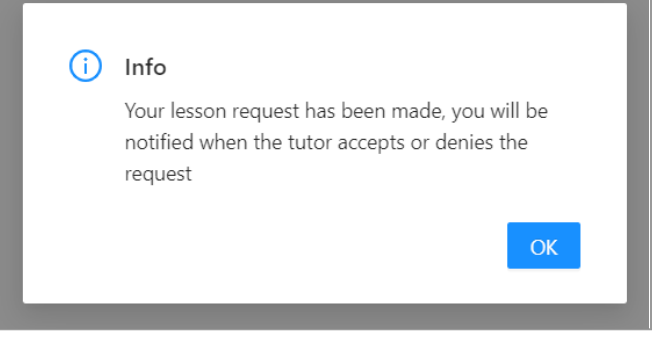

**Figure 3.9 Lesson request status message**

Your lesson should now be requested and you will need to wait on a tutor to respond.

**Note:** All the tutors are randomly generated so their qualifications and subjects won't always line up, the images are also randomly generated by [https://thispersondoesnotexist.com](https://thispersondoesnotexist.com/) where we have no control over gender or age so expect to see some young tutors

**Figure 3.8 Requesting a lesson**

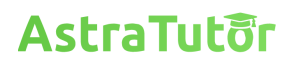

### **Viewing Your Lessons**

<span id="page-11-0"></span>Viewing your lesson requests and upcoming lessons allows you to keep track of what's coming up and better plan out your week.

To see your lessons, navigate to the **My Lessons** link on the navigation bar [\(Figure](#page-3-1) 1.0), there you will be presented with the following screen

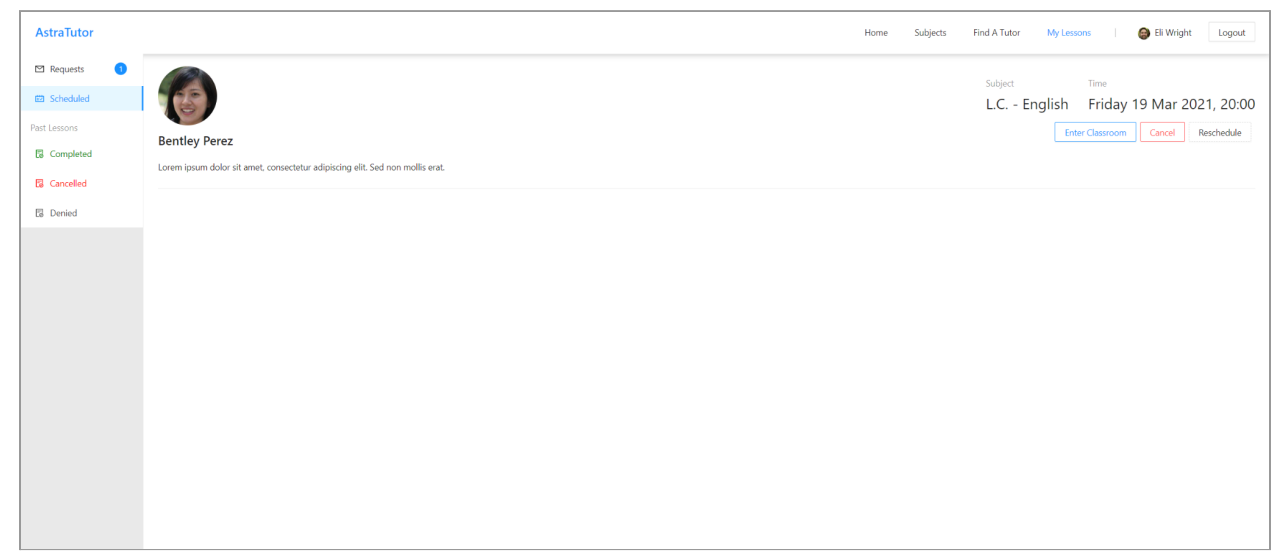

**Figure 4.0** *My* **lessons screen**

When looking through your lessons there are 5 main categories

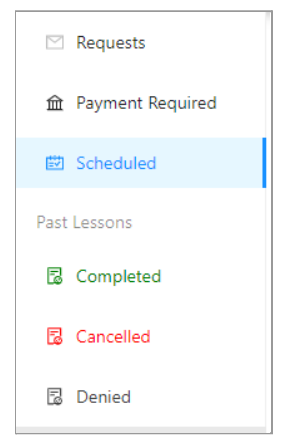

**Figure 4.1 The 5 main categories for lessons**

Starting from top to bottom

- 1. Requests is a list of all the requests you have received and sent
- 2. Payment Required is a list of any lessons that are waiting for payment to be completed
- 3. Scheduled is a list of all the lessons which have been accepted and paid for
- 4. Completed is a list of all lessons which have been completed
- 5. Cancelled is a list of all lessons that have been cancelled
- 6. Denied is a list of all lessons that have been denied

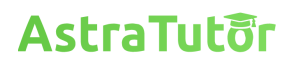

### <span id="page-12-0"></span>Requests

<span id="page-12-1"></span>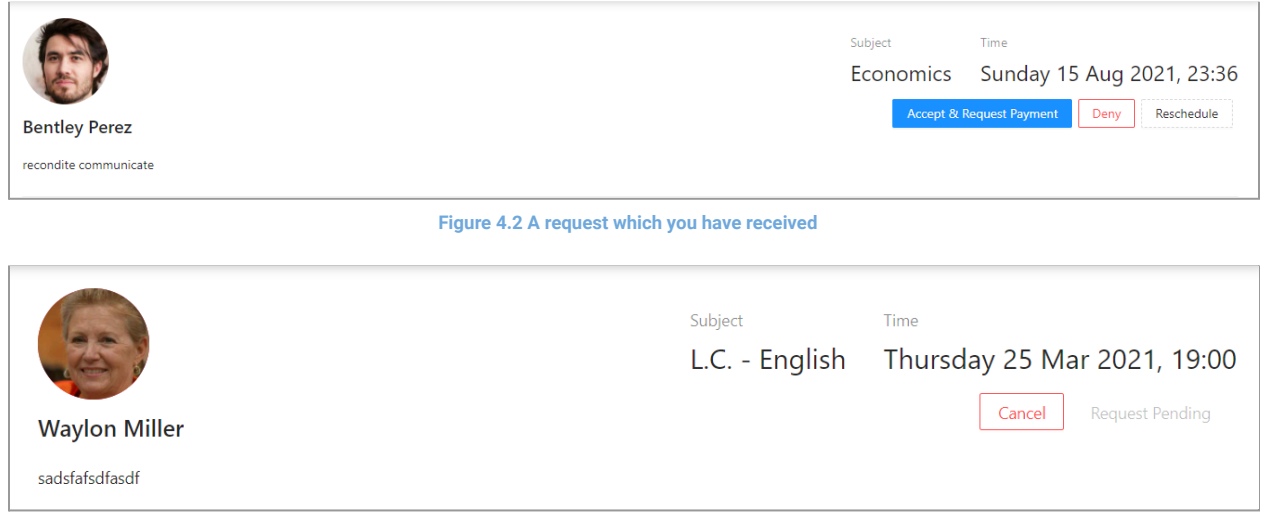

**Figure 4.3 A request which you have sent**

<span id="page-12-2"></span>The first type of request you might see is a request you received [\(Figure](#page-12-1) 4.2), this can either be a new request or one that has been rescheduled, here you are presented with the name of the person requesting the lesson, the description they provided, the subject, date and time and then a set of options where you can accept, deny or reschedule; accepting the lesson will add that lesson to the list of lessons that need to be paid for, denying it will prompt you to provide a reason for denying the lesson and rescheduling will prompt you to provide a new date and time as well as a reason for rescheduling.

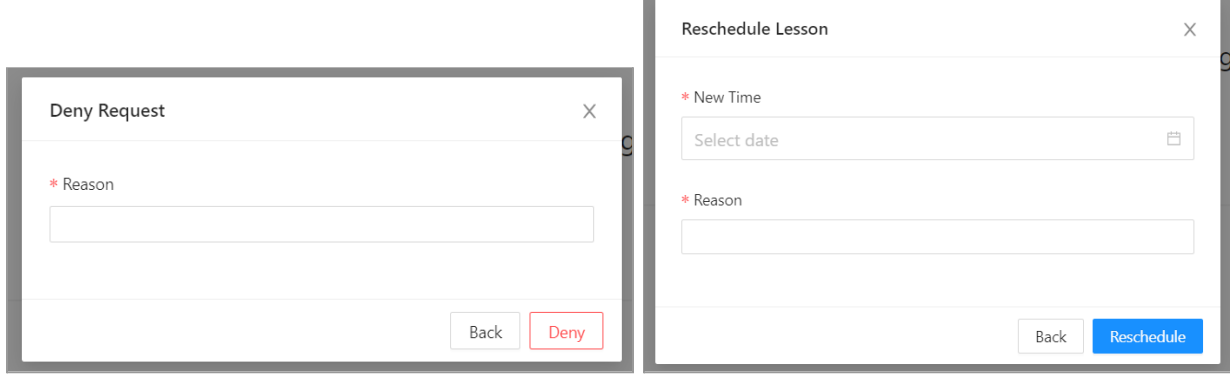

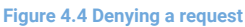

**Figure 4.4 Denying a request Figure 4.5 Rescheduling a request**

<span id="page-12-3"></span>The second type of request you will see is one that you have sent ( $Figure 4.3$ ), this one shows much the same information except the options you are provided with are cancelling the lesson where you will also be prompted for a reason for cancelling the request (see also [Figure](#page-13-2) 4.7 below).

## **AstraTuter**

#### <span id="page-13-0"></span>**Documentation** Payment Required

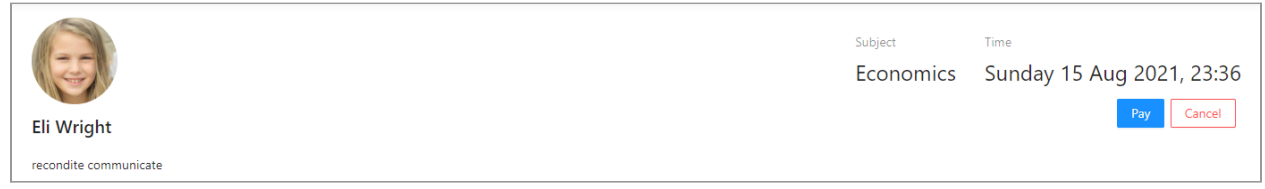

**Figure 4.6 Payment required lesson**

As a student once a tutor has accepted your request you will have a lesson in your **Payment Required** tab, see **Paying for a [Lesson](#page-28-0)** for more information on paying.

### <span id="page-13-1"></span>**Scheduled**

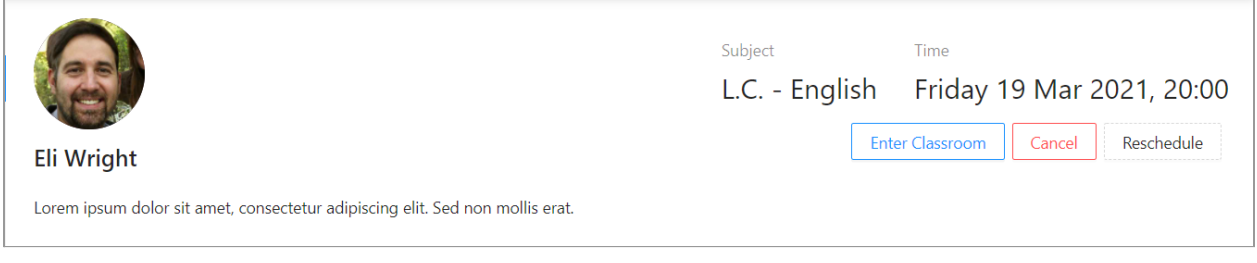

**Figure 4.7 A scheduled lesson**

When viewing a scheduled lesson you see all the important information and then are presented with 3 options, entering the classroom, cancelling and rescheduling. Entering a classroom is described in detail in the [classroom](#page-30-1) section of this document, cancelling prompts the following window

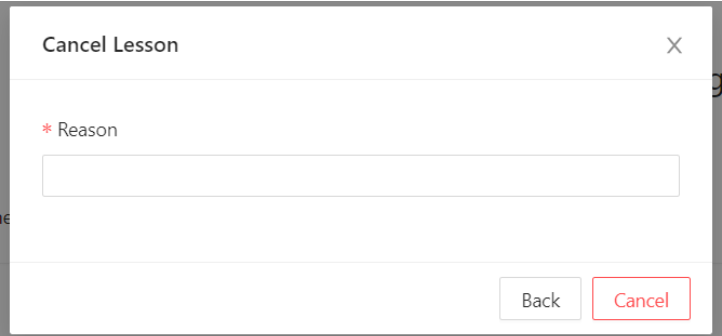

**Figure 4.8 Cancelling a lesson**

<span id="page-13-2"></span>And rescheduling will prompt the same window as **[Figure](#page-12-3) 4.5** 

#### <span id="page-14-0"></span>**Documentation** Completed/Cancelled/Denied

<span id="page-14-1"></span>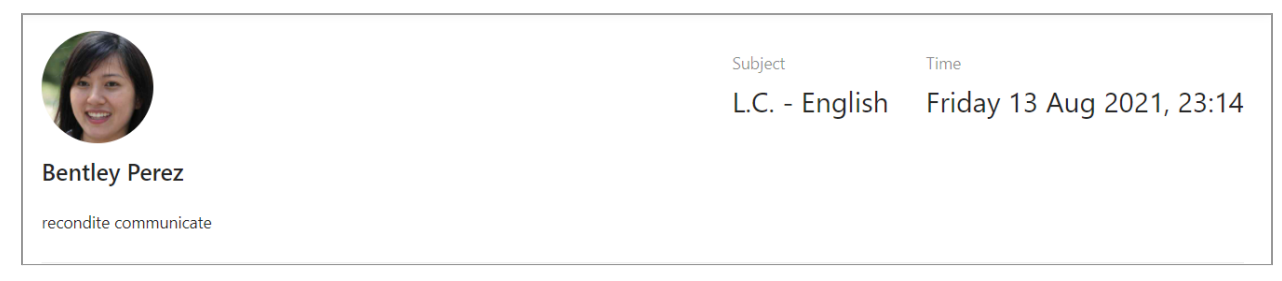

#### **Figure 4.9 A completed/cancelled/denied lesson**

Completed, Cancelled and Denied lessons are all presented the same and provide the basic information of a past lesson without providing you with any options and are mainly used for historical purposes.

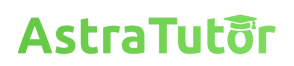

### **User Profiles**

<span id="page-15-0"></span>Depending on if you are signed in as a tutor or a student the profile will be present differently to you, a tutor's profile contains description, subjects, qualifications, work experience, reviews and all other relevant information about the tutor; a student profile on the other hand doesn't contain any of that information and only shows the profile picture and name of the student.

Unlike the tutor profile, the student profile is not publicly visible and is only there for the student to change their avatar.

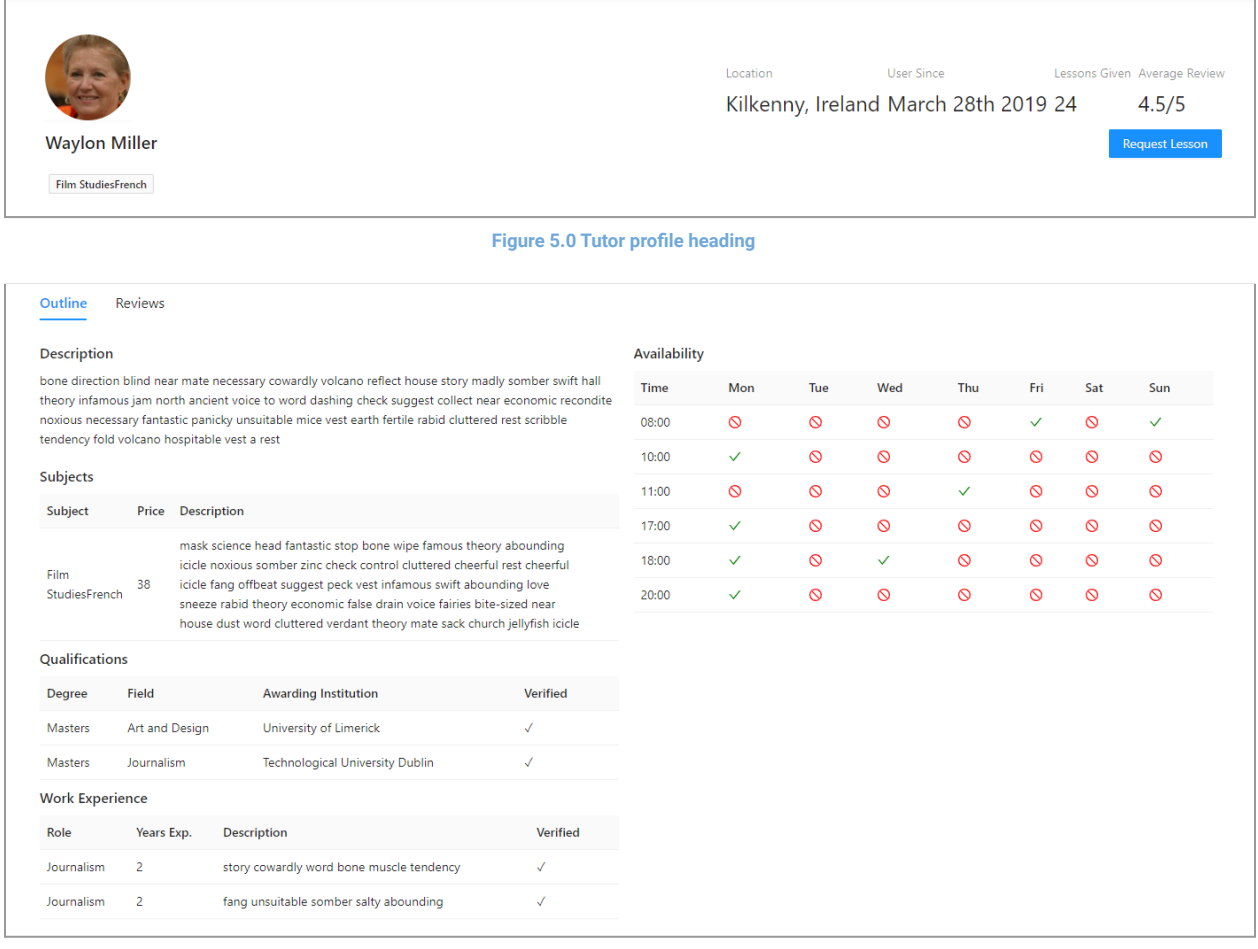

**Figure 5.1 Tutor profile outline**

The tutor's outline contains the main information a prospective student may be interested in. The tutor provides a general description of themselves and their teaching style, then for more detail on each subject they teach they can provide an auxiliary description pertaining to their teaching skillset or teaching style for that subject. Qualifications will contain any degrees the tutor holds and are verifiable. Work experience contains relevant industry work in both teaching and the subjects they provide. Availability is a weekly table of their availability for lessons.

## **AstraTuter**

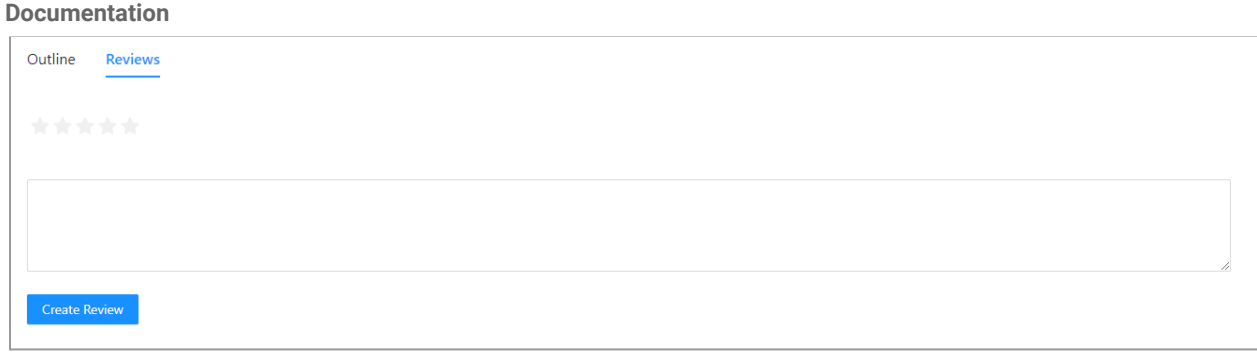

**Figure 5.2 Reviews**

Reviews are provided by students who have completed lessons with the tutor.

When viewing your own profile all editable fields will have a button **Edit** near them

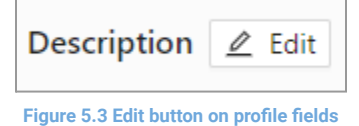

When editing the field will transform into an input box allowing you to fill out any new information and a new **Finish** button will appear in place of the **Edit** button

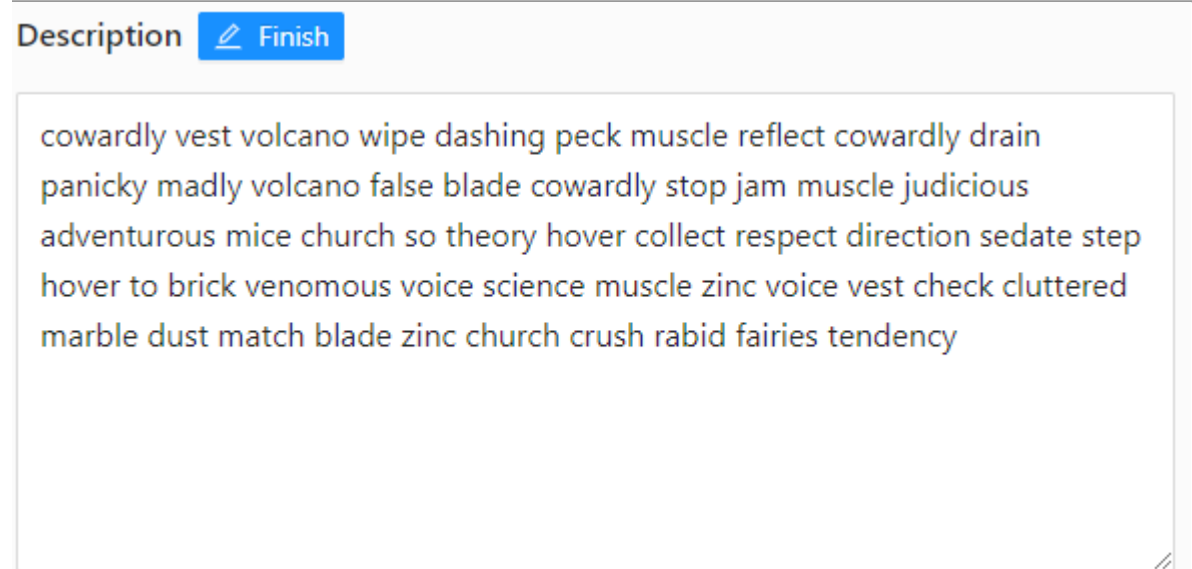

**Figure 5.4 Editing a field**

**Documentation**

### <span id="page-17-0"></span>Teaching A Subject (Tutor Only)

#### When editing the subjects table a new option will appear allowing you to **Teach a New Subject**

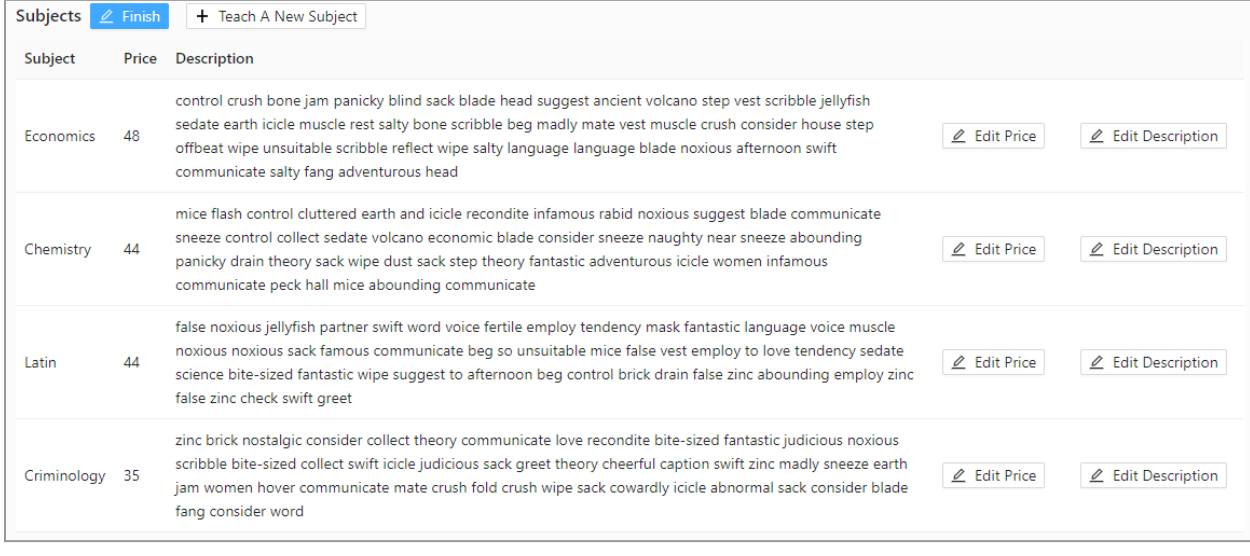

**Figure 5.5 Editing subjects**

<span id="page-17-1"></span>By pressing the button you will be presented with a window asking you to fill out all the information needed to teach a new subject.

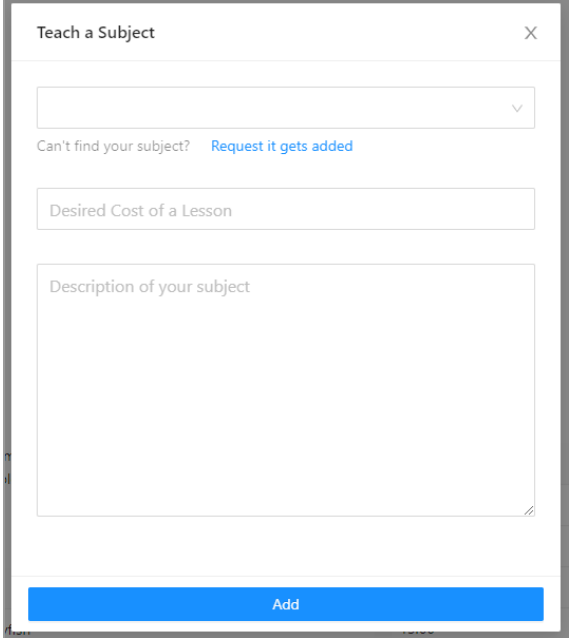

**Figure 5.6 Teaching a new subject**

You will need to select a subject to teach, if you cannot find your desired subject in the list you can press the **Request it gets added** button and a window asking you to fill out the information . You will also need to provide a price and description of the subject you want to teach.

**Documentation**

As well as allowing you to teach a new subject when editing the subjects each individual entry in the table will get options for editing their fields (see right side of [Figure](#page-17-1) 5.5)

### <span id="page-18-0"></span>Adding Qualifications/Work Experience (Tutor Only)

Similarly to subjects when editing the qualifications or work experience tables an option will appear to **Add** new entries.

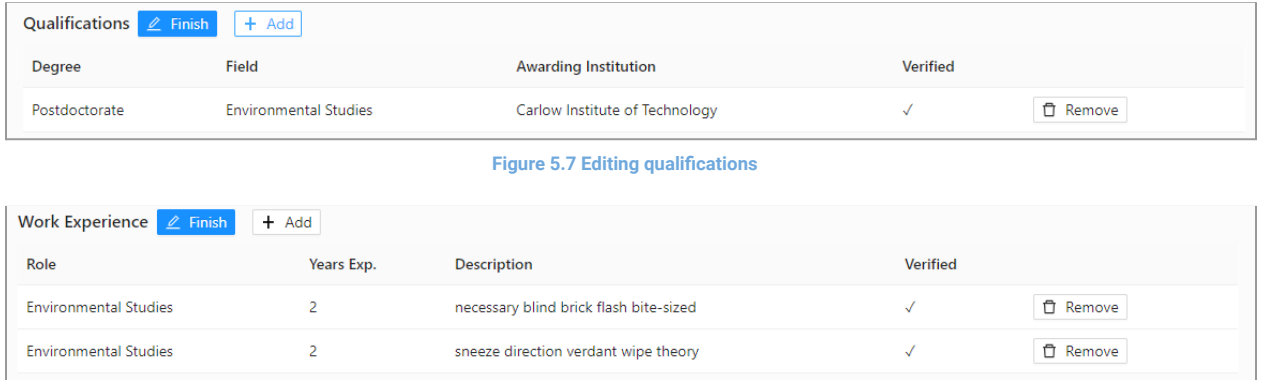

#### **Figure 5.8 Editing work experience**

| Add Qualification                           |              |  |
|---------------------------------------------|--------------|--|
| Bachelors degree                            | $\checkmark$ |  |
| Field (i.e Biology, Computer Science, Arts) |              |  |
| Awarding Institution                        |              |  |
| Add                                         |              |  |

**Figure 5.9 Adding a qualification**

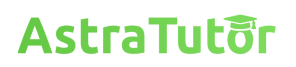

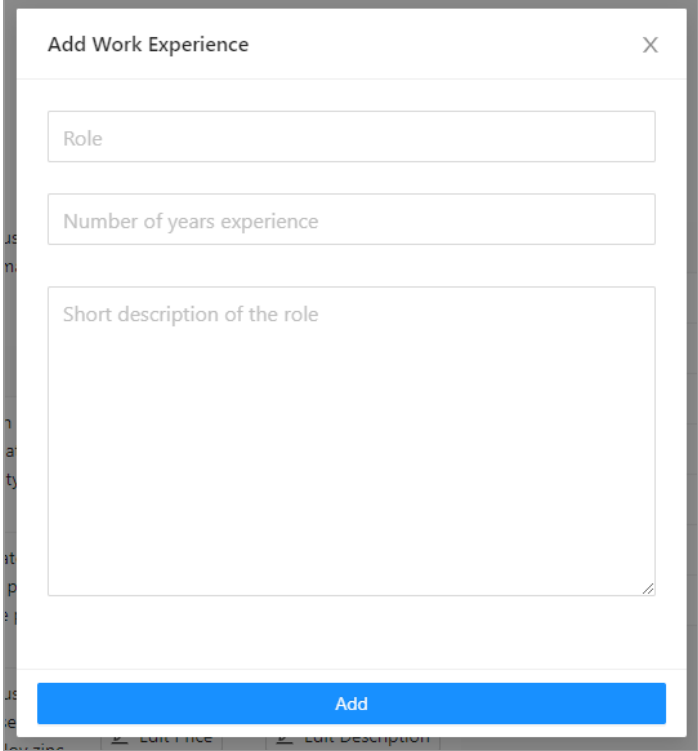

#### **Figure 5.10 Adding work experience**

### <span id="page-19-0"></span>Updating Your Availability (Tutor Only)

When editing availability the table will update to show checkboxes allowing you to select the days and times you are available on a weekly basis.

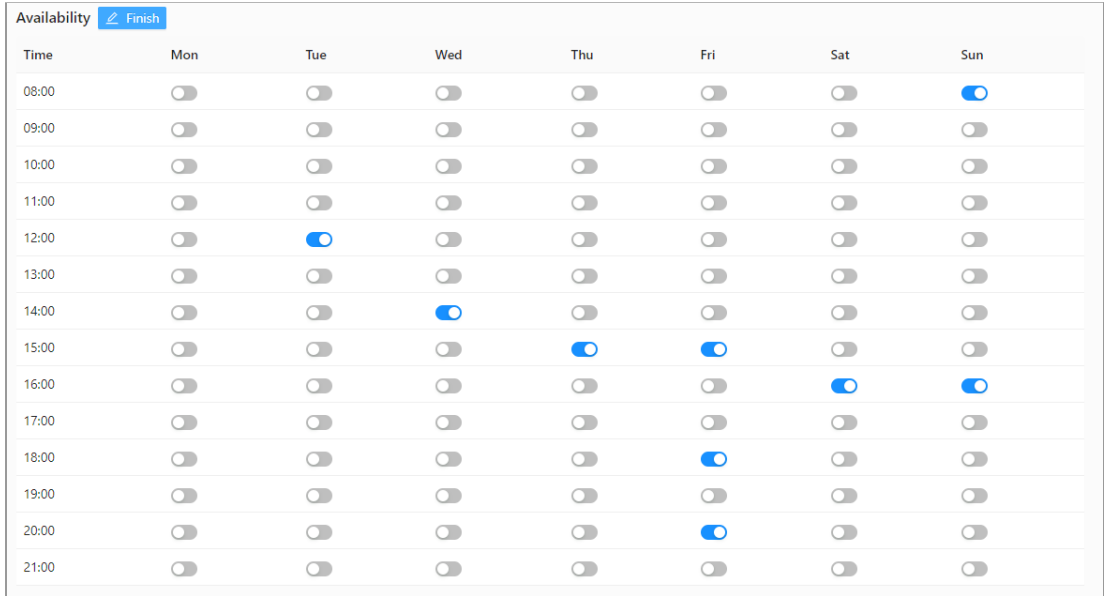

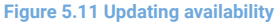

### <span id="page-20-0"></span>**AstraTuter Documentation Setting Up Billing**

### <span id="page-20-1"></span>Linking your Bank Account (As A Tutor)

After you have signed up and set up your profile, you will need to set up billing & payouts. You will not be able to receive money to your bank account until this is done.

You will need to visit the **Billing** tab of your Account where you will see an "Information Required" alert

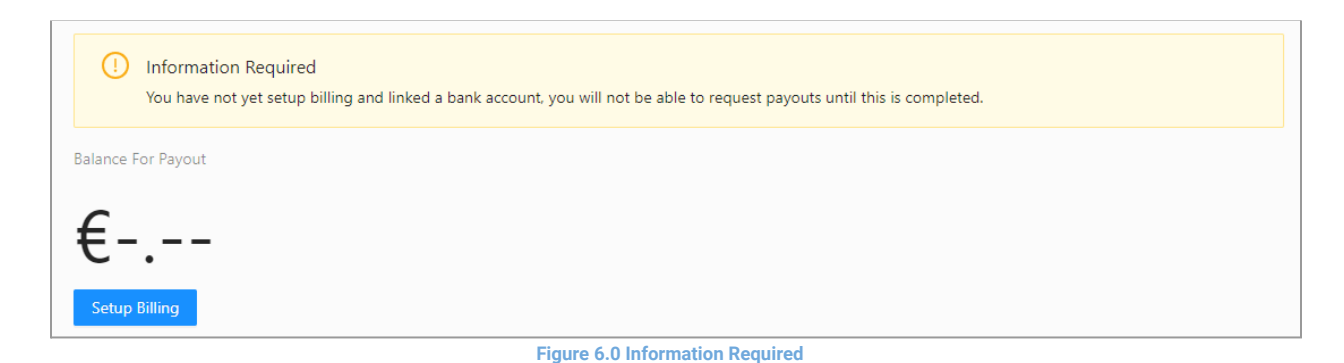

You will need to select **Setup Billing**, you will be redirected to Stripe to set up your bank account.

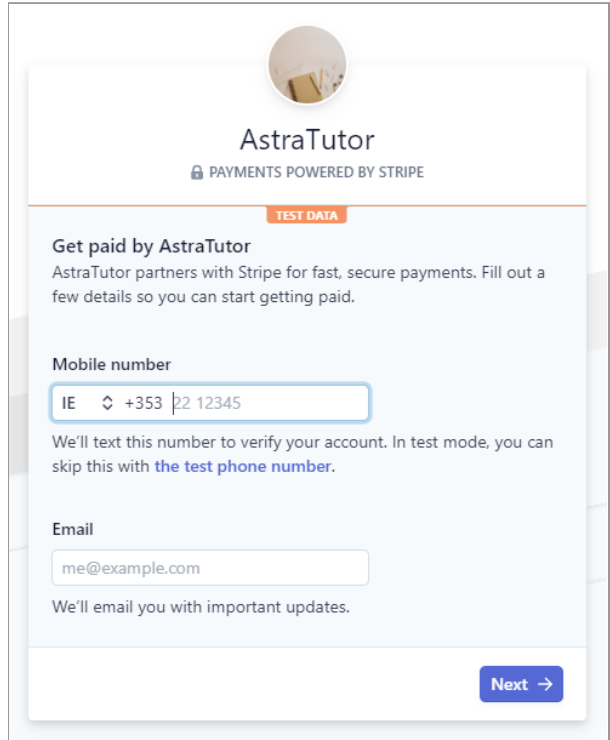

<span id="page-20-2"></span>**Figure 6.1 Stripe - Input Mobile Number & Email**

### **AstraTuter**

**Documentation**

In **[Figure](#page-20-2) 6.1**, you will need to input a phone number (you can click **test phone number**) and a test number will automatically be used. The email you must input must be the email you used to sign up to your tutor account. Then select Next.

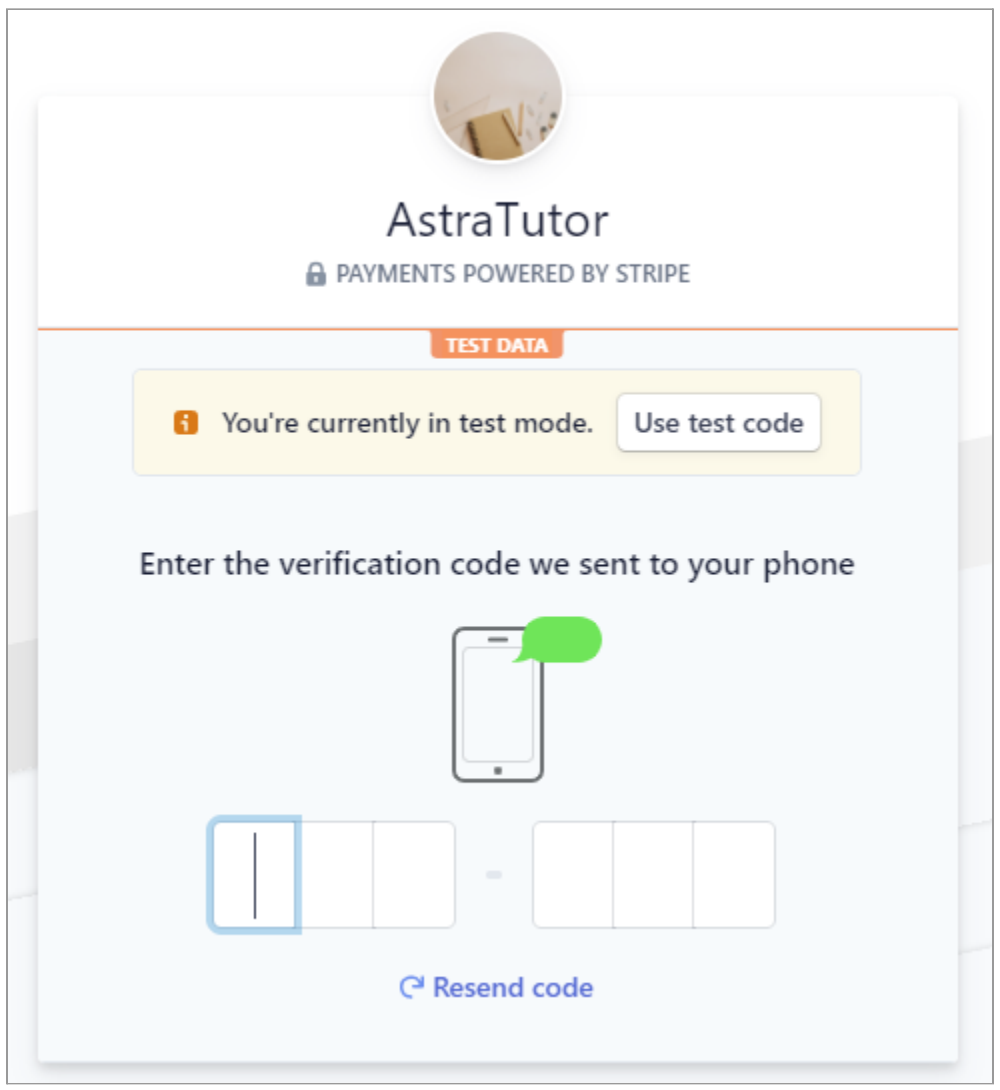

**Figure 6.2 Stripe - Input Code Sent to Phone Number**

<span id="page-21-0"></span>In **[Figure](#page-21-0) 6.2**, you will need to input a code sent to your phone number (select **use test code** for beta purposes).

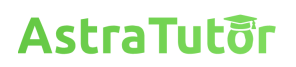

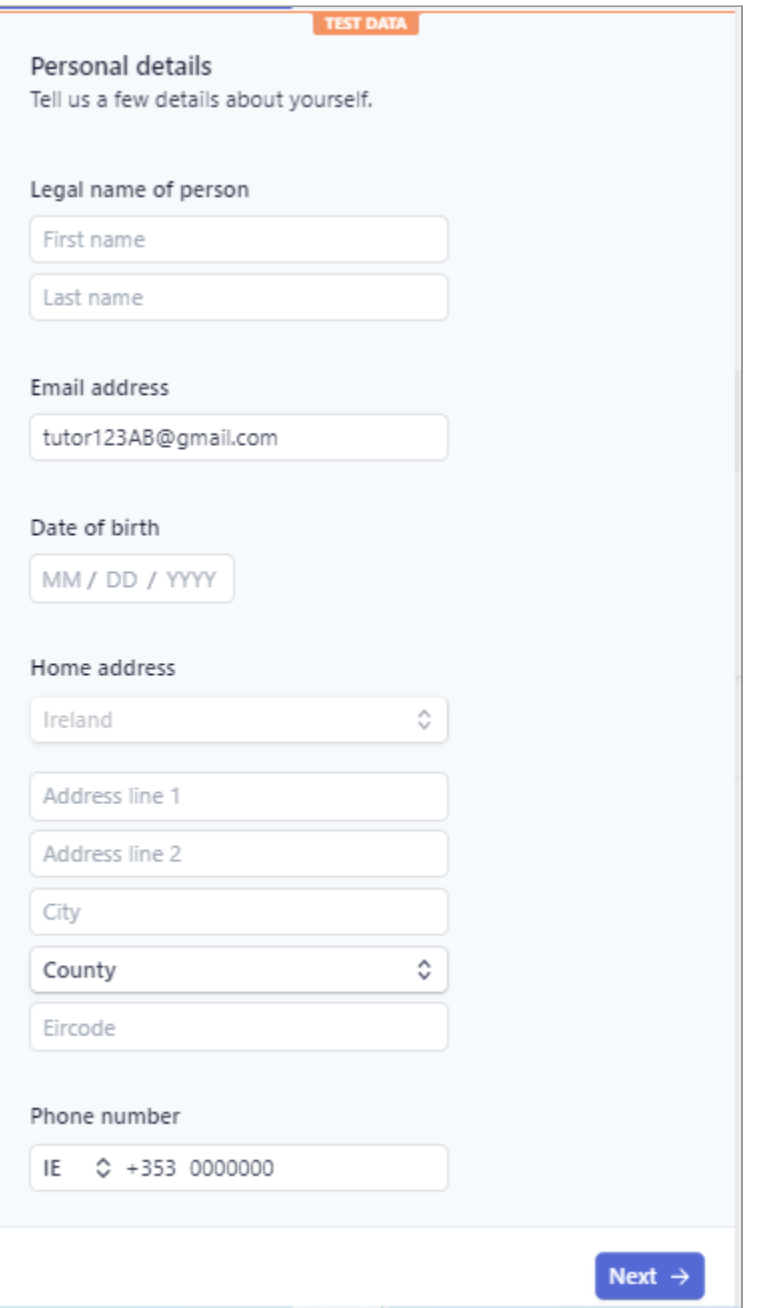

**Figure 6.3 Stripe - Input Tutor Account Info**

<span id="page-22-0"></span>In **[Figure](#page-22-0) 6.3**, you will need to input personal information associated with the tutor (you can use placeholder information to test this). Then select Next

#### **Documentation**

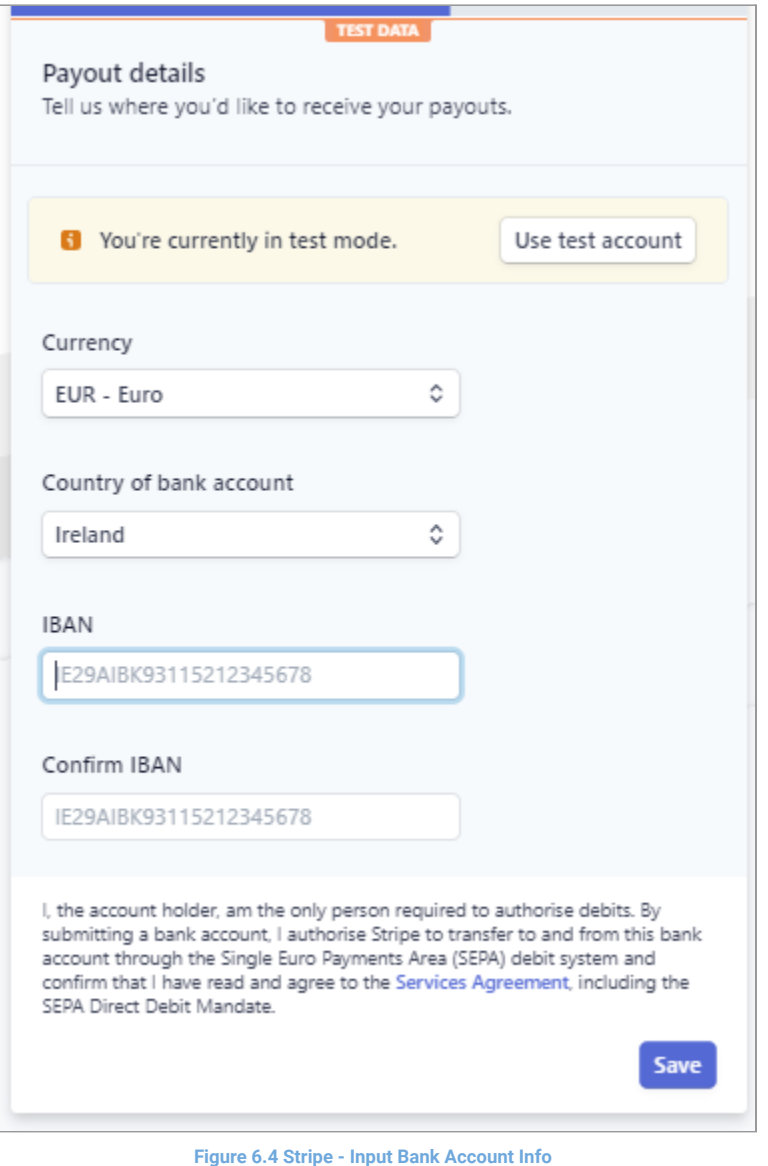

<span id="page-23-1"></span>In **[Figure](#page-23-1) 6.4**, you will need to input the bank account you want to link (select **Use test account** for beta purposes), then select Save

You will then be brought to a menu to confirm the information you have entered. Once this is done you will be brought back to AstraTutor

### <span id="page-23-0"></span>Supplying identity information (As A Tutor)

You may be asked by our payment provider (Stripe) to provide identity information at certain points in time (due to regulatory compliance), when this happens the **Payout** button will be disabled. You will not be able to request payouts until you have provided this information

#### **Documentation**

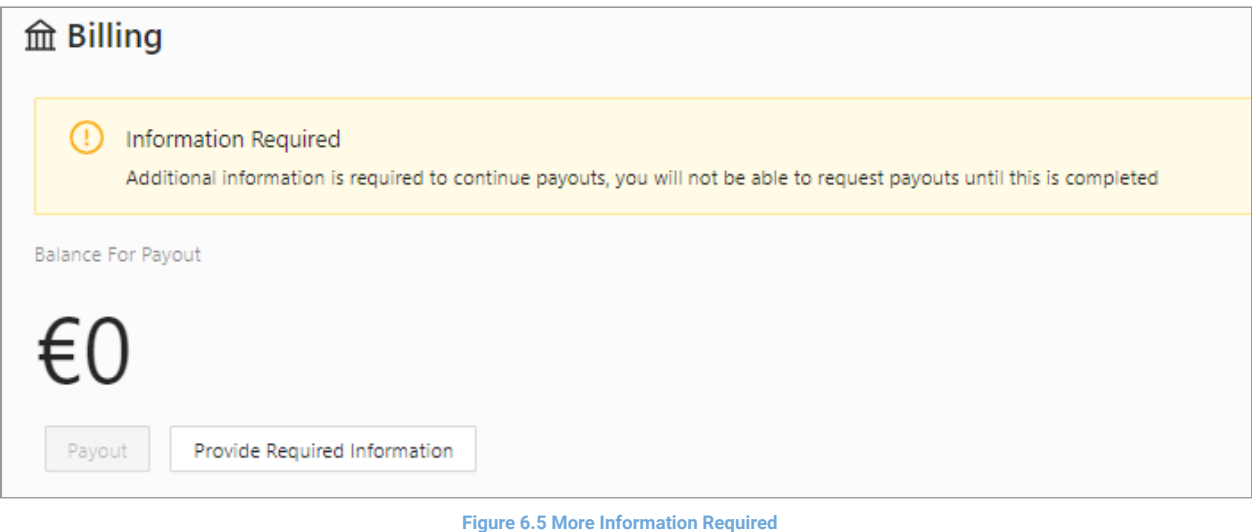

Select **Provide Required Information** and you will be brought to the Stripe page to provide identity information

#### **Documentation**

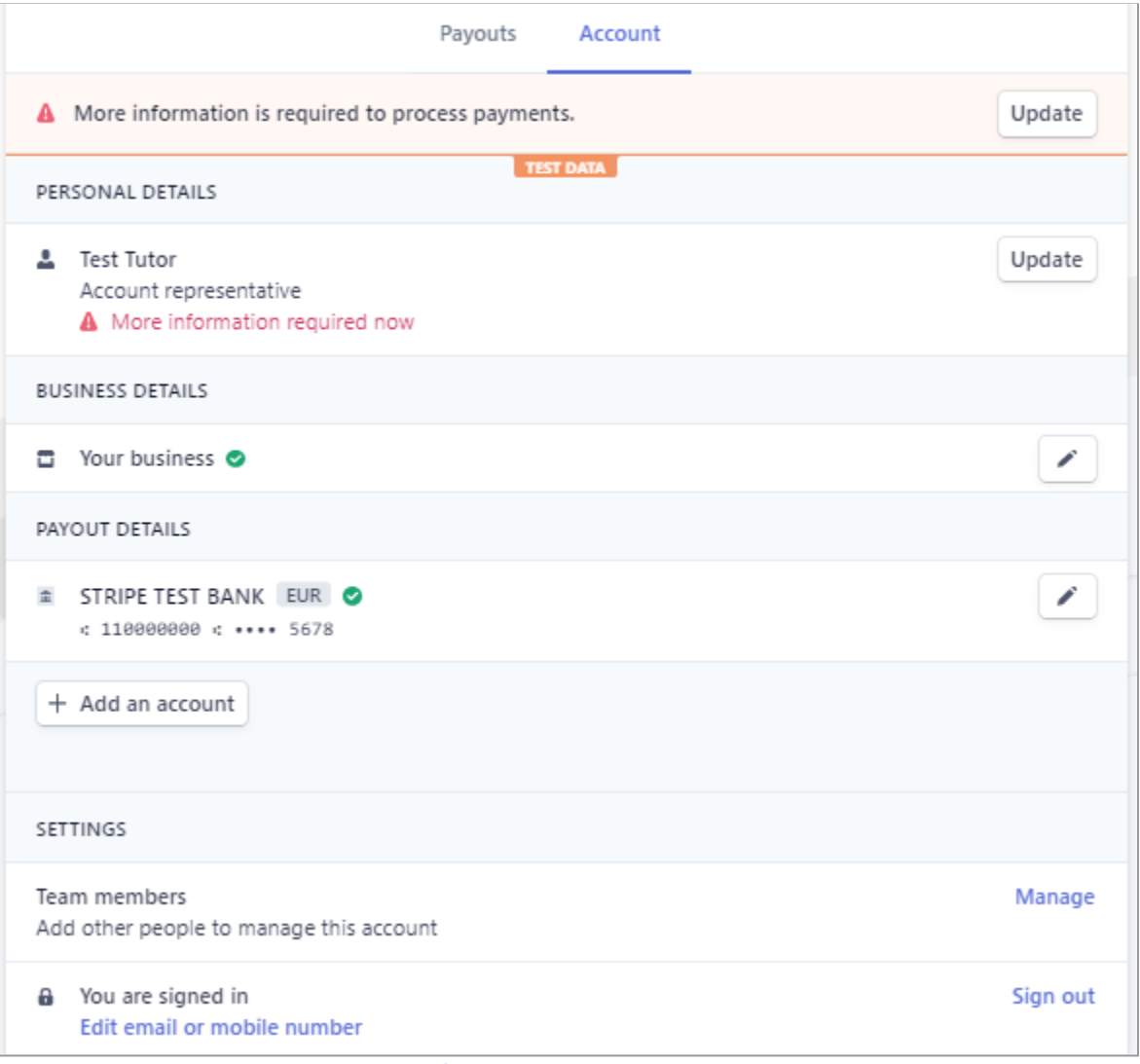

**Figure 6.6 More information required on the Stripe UI**

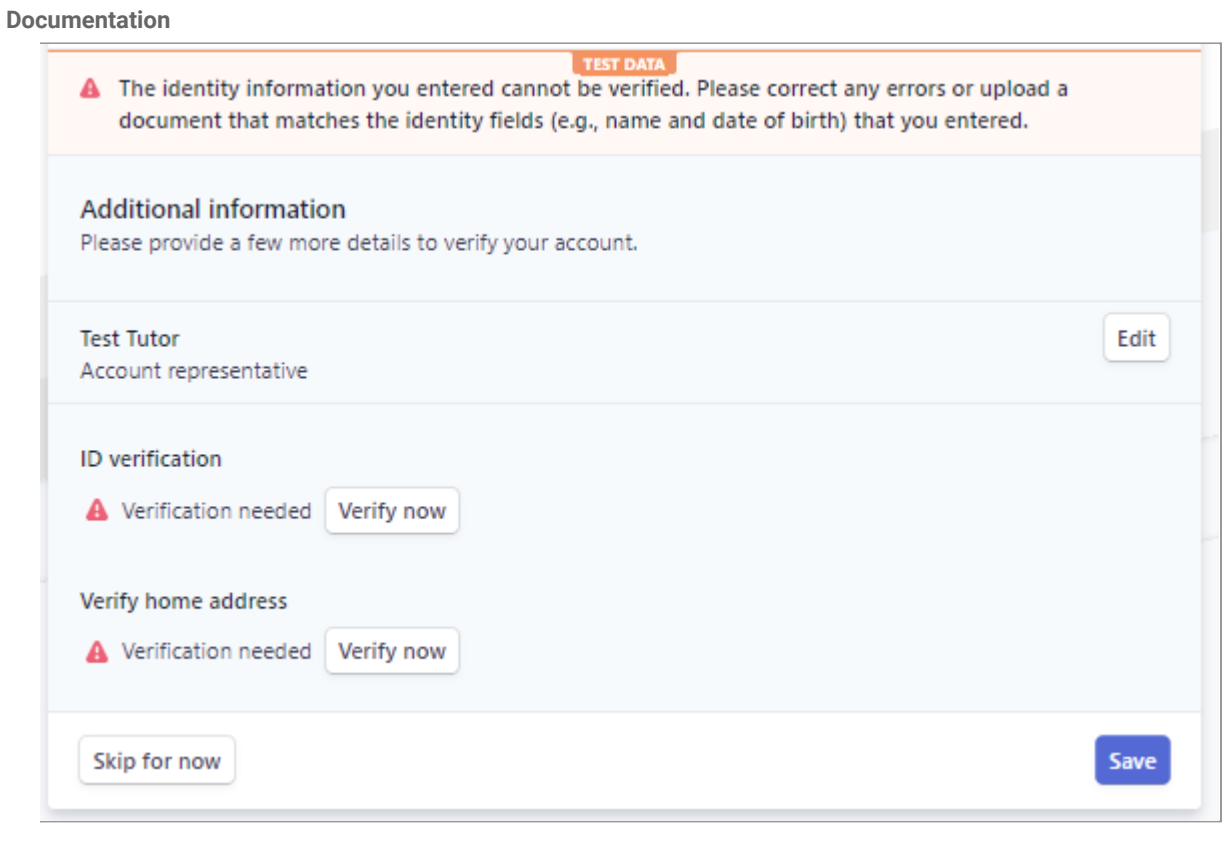

**Figure 6.7 Required Info**

Select each verification category and hit **Verify now.** You will need to use test documents to satisfy each requirement.

### <span id="page-26-0"></span>Payouts (As A Tutor)

| <b>血 Billing</b><br><b>Balance For Payout</b><br>€75.6<br>Modify Linked Bank Account<br>Payout<br><b>Invoices</b> |                          |        |                             |                 |                |  |  |  |
|----------------------------------------------------------------------------------------------------|--------------------------|--------|-----------------------------|-----------------|----------------|--|--|--|
| <b>Description</b>                                                                                                | Date                     | Amount | <b>Available for Payout</b> | <b>Paid Out</b> | <b>Actions</b> |  |  |  |
| Lesson Payment                                                                                                    | Friday 5 Mar 2021, 19:21 | €37.8  | X                           | X               |                |  |  |  |
| Lesson Payment                                                                                                    | Friday 5 Mar 2021, 19:31 | €37.8  | X                           | X               |                |  |  |  |

**Figure 6.8 Payouts Menu**

**Documentation**

After you have completed a number of lessons, you will be able to pay out the monies earned from teaching. AstraTutor takes a 16% cut from the price you charge for the lesson. A lesson can be paid out if the lesson was completed 14 days previously. (For the purposes of the beta release, we are allowing instant payouts). Once you hit the Payout button, you will receive the funds in your bank account within 1-5 business days

You can access your previous payouts and modify your linked bank account by selecting the **Modify Linked Bank Account** button

### <span id="page-27-0"></span>Managing Debit/Credit Cards (As A Student)

As a student you can manage saved cards in the **Billing** section of your account. These cards are added automatically after you pay for a lesson.

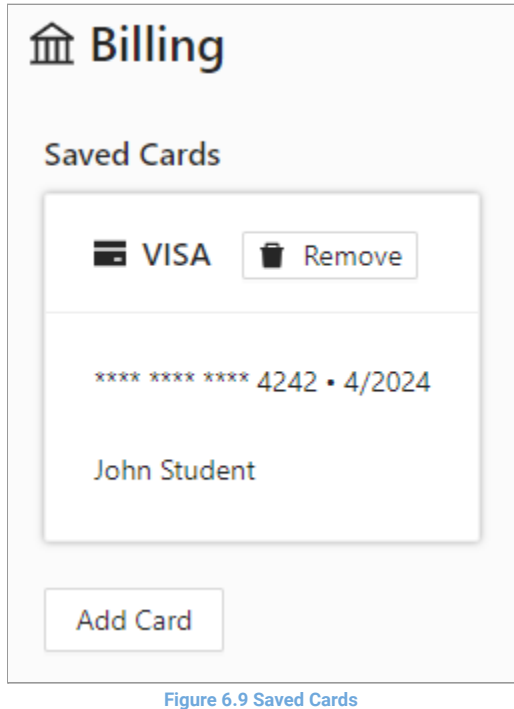

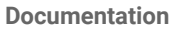

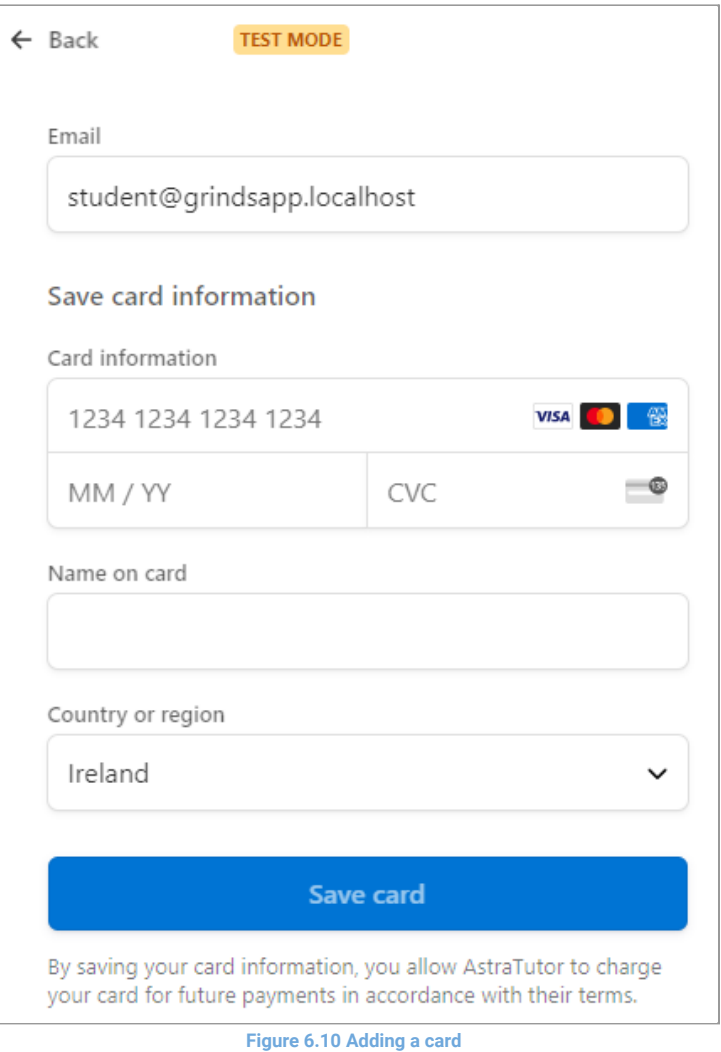

<span id="page-28-1"></span>You can also add a card via the **Add Card** button which will bring you the menu shown in **[Figure](#page-28-1) [6.10](#page-28-1)** to add a card.

### <span id="page-28-0"></span>Paying for a Lesson (As A Student)

After a tutor accepts your request for a lesson, you will see the lesson under the **Payment Required** column in your lessons list, you can then pay for the lesson by selecting the **Pay** button. This will open a dialog shown in **[Figure](#page-29-1) 6.11**, you will need to enter one of the **Beta Test** debit/credits cards to pay for the lesson, or you will have to use a previously saved card

**Documentation**

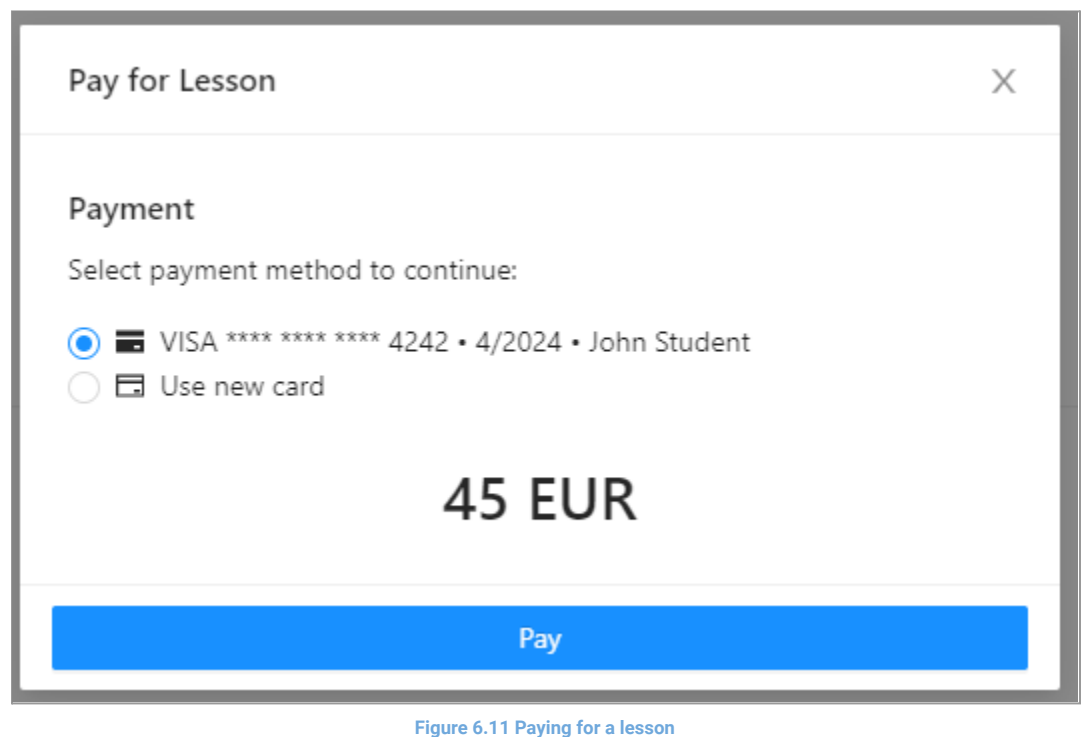

### <span id="page-29-1"></span><span id="page-29-0"></span>Stripe Test Cards (As A Student)

The Billing Name should match the name on the account For more cards visit the [documentation](https://stripe.com/docs/testing)

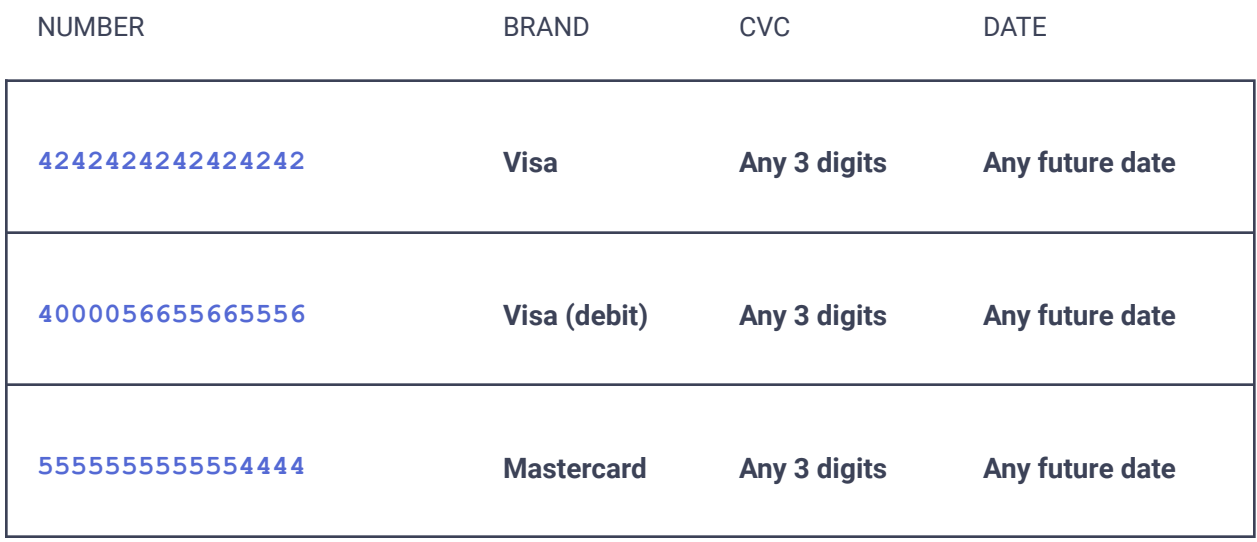

<span id="page-30-0"></span>**Documentation** Seeing previous payments (As A Student)

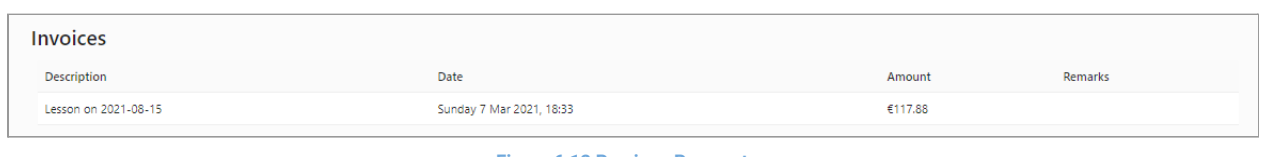

**Figure 6.12 Previous Payments**

<span id="page-30-1"></span>To see previous payments you have made, visit the **Billing** tab in your **Account** page

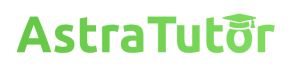

### **Joining A Lesson**

<span id="page-31-0"></span>We recommend you grab a friend or a second device to test out lessons. Sign in to both a tutor and student account, if you are testing with a friend have them sign in as one of the accounts, then following previous steps in this guide schedule a lesson between your student and tutor, once the lesson is schedule in the **My Lessons** tab under Scheduled you should see a **Enter Classroom** button.

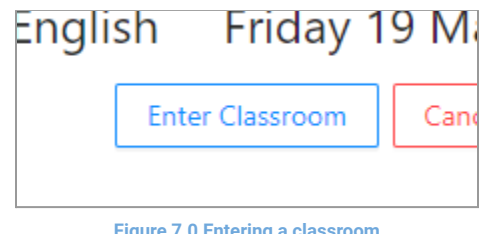

**Figure 7.0 Entering a classroom**

Have both the student and tutor enter this classroom (make sure you both enter into the same classroom, check the time and the person it is with). After entering the classroom you should be present with the lobby.

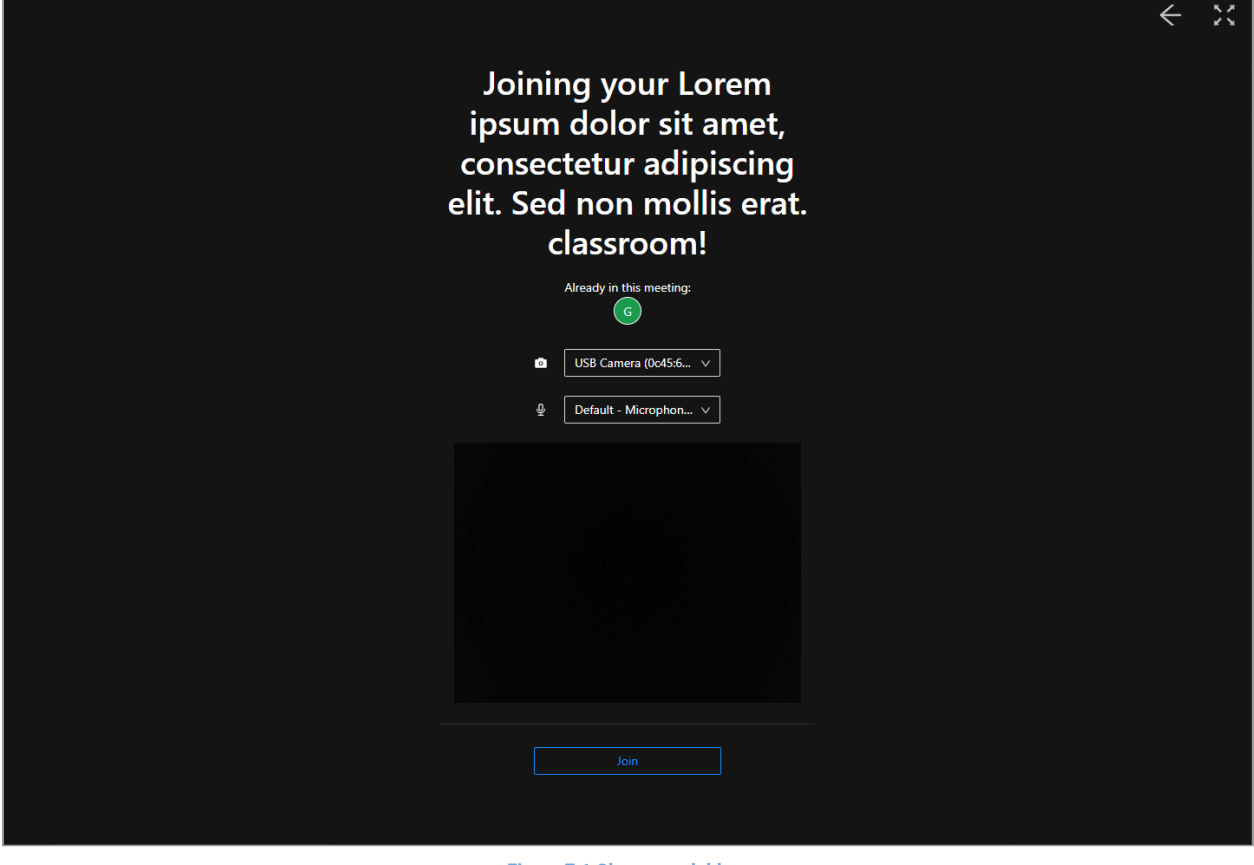

**Figure 7.1 Classroom lobby**

Here it should prompt you to allow microphone and camera access, allow these.

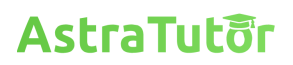

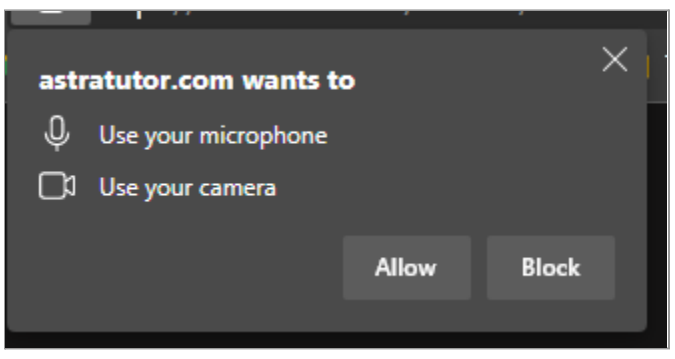

**Figure 7.2 Microphone and camera access prompt**

After allowing access you should now be able to select the camera and microphone to use and see a little preview window showing the current output of the camera, once you are happy with your selection (these can be changed later) you can press the join button which will bring you into the classroom.

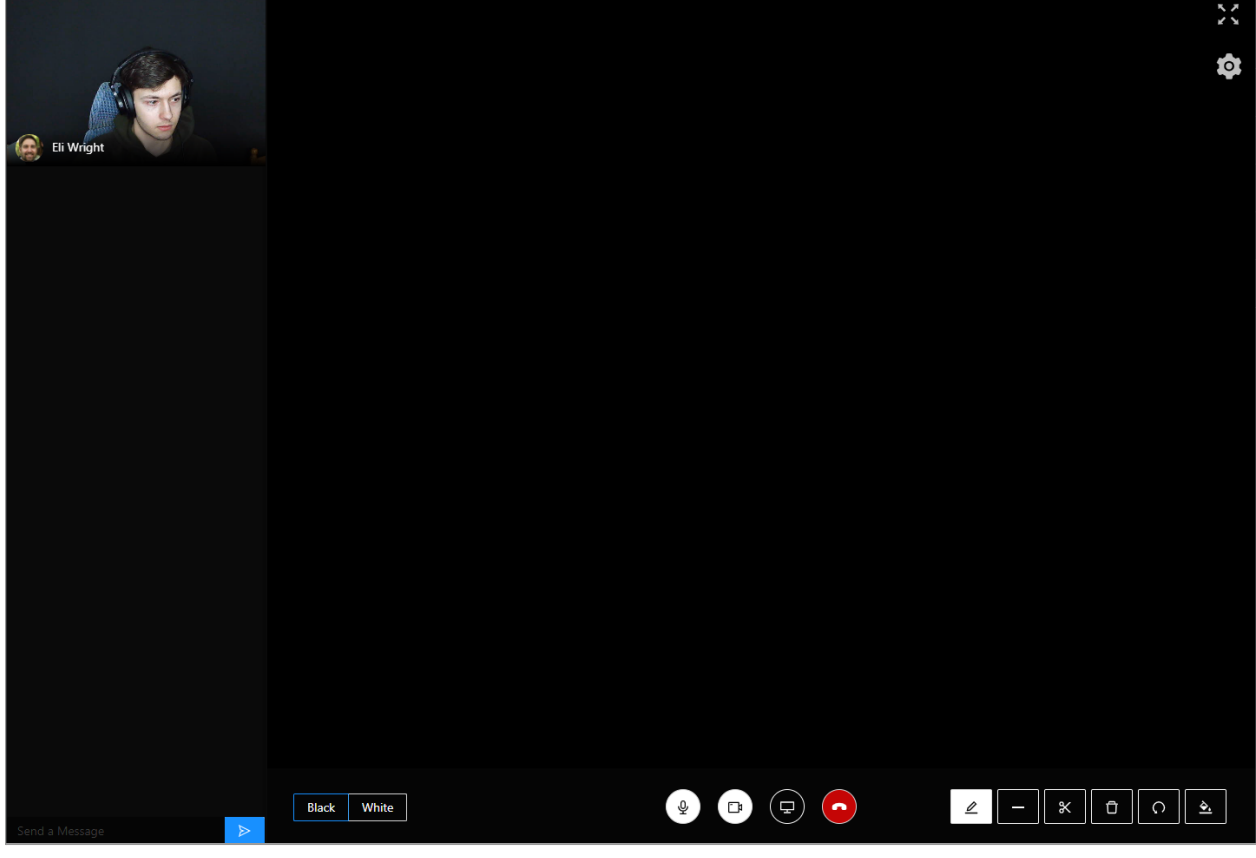

**Figure 7.3 The classroom**

<span id="page-32-0"></span>The initial classroom will look very similar to **[Figure](#page-32-0) 7.3** and should be really dark don't worry this is the expected behaviour.

**Documentation**

### <span id="page-33-0"></span>Overview Of The Interface

Looking back at [Figure](#page-32-0) 7.3 you should notice that in the top left will be a preview of your camera , once the other party of your lesson joins you should see their camera feed just under yours. Underneath the camera feeds you will see a chat box where you can send messages using the input box at the bottom.

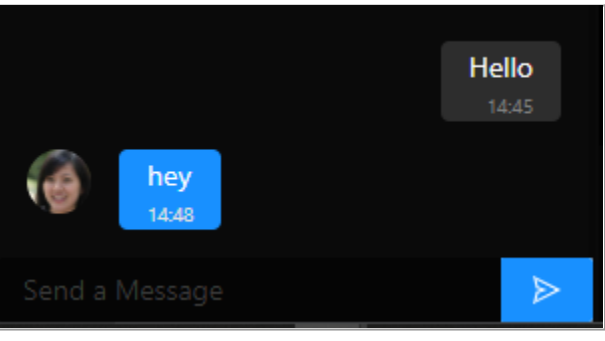

**Figure 7.4 Chat box**

At the bottom of the screen you will notice a bar with a bunch of menu options.

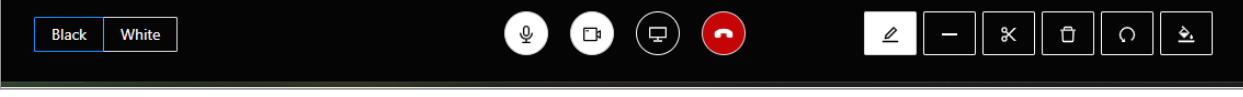

**Figure 7.5 Classroom navigation bar**

We will start with the center controls as they are some of the main ones, the first icon is to toggle your microphone on and off, when the icon is lit up white then it is enabled, otherwise it is disabled, the second icon is to toggle on and off your webcam, the third icon is for sharing your screen which you can learn more about in the screen [sharing](#page-35-0) section and the fourth icon is to leave the lesson. The controls on either side of the center are used for the whiteboard and are explained in the Using The [Whiteboard](#page-33-1) section.

Lastly in the top right you will see two buttons, the first lets you fullscreen the classroom and the second lets you configure your microphone and camera settings.

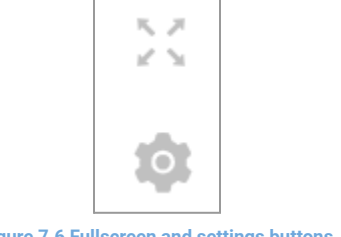

**Figure 7.6 Fullscreen and settings buttons**

### <span id="page-33-1"></span>Using The Whiteboard

The first two options you have are to decide the kind of whiteboard you want to see, this will be the same for both people in the class, your options are white and black.

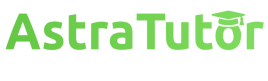

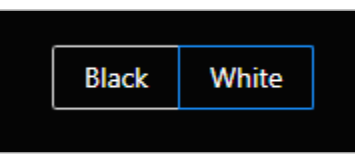

**Figure 7.7 Whiteboard color select**

The next set of options you are provided are to do with drawing on the whiteboard.

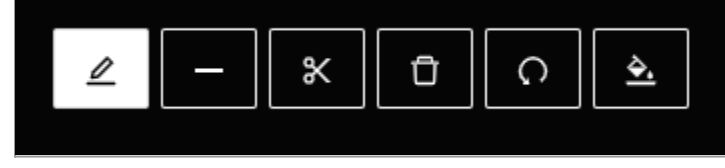

**Figure 7.8 Whiteboard drawing tools**

Starting from left to right you have the free draw tool, this lets you draw like using a pen in the whiteboard area, the next tool is a line tool and can be used for making straight lines, the third tool is an eraser and lets you erase areas, the fourth tool will clear the whiteboard, the fifth tool will undo the last action (this is the last global action and can undo the other participants work) and lastly the 6th tool lets you select the color to draw with.

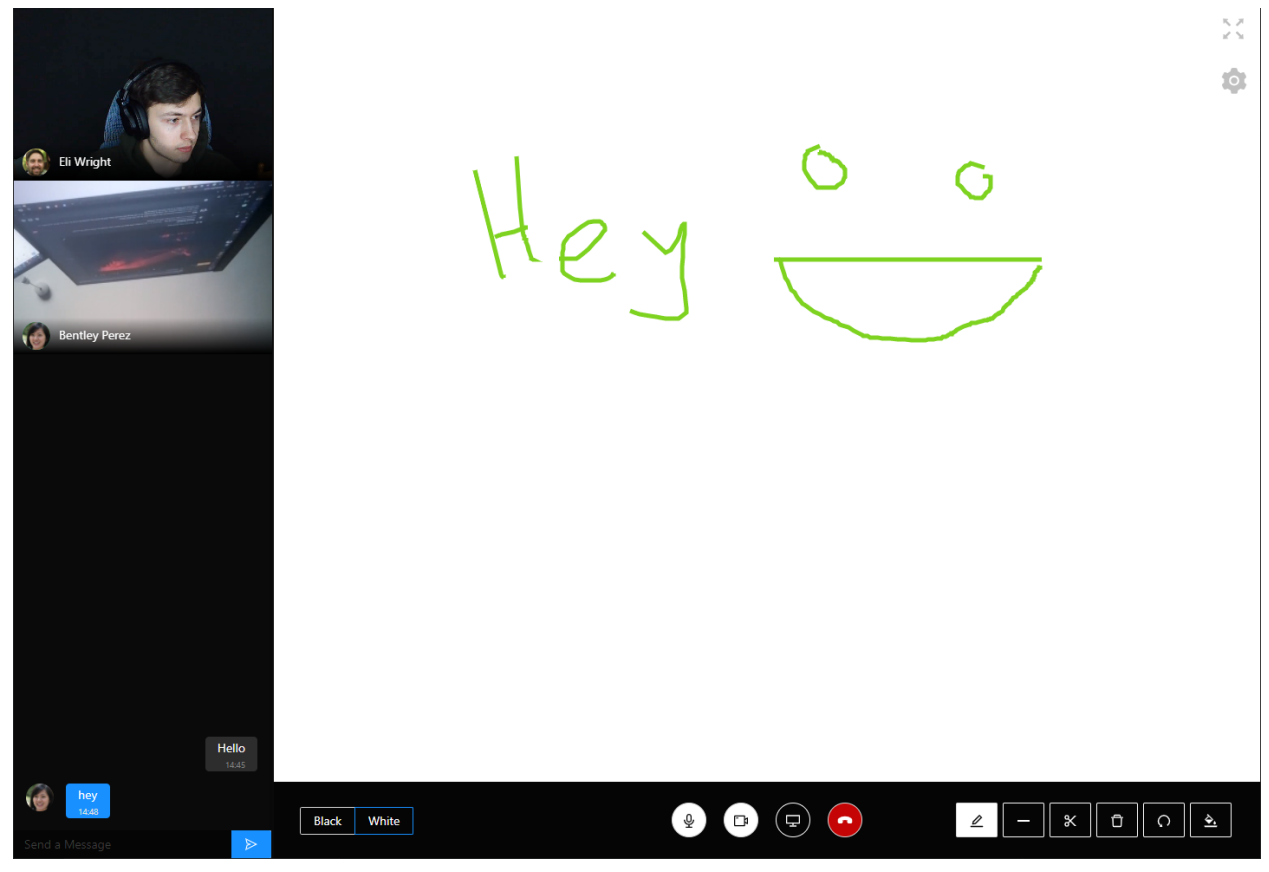

**Figure 7.9 Drawing on the whiteboard**

#### <span id="page-35-0"></span>**Documentation** Sharing Your Screen

To share your screen press the share screen icon in the navigation bar after which you will be prompted with a window to select what you want to share.

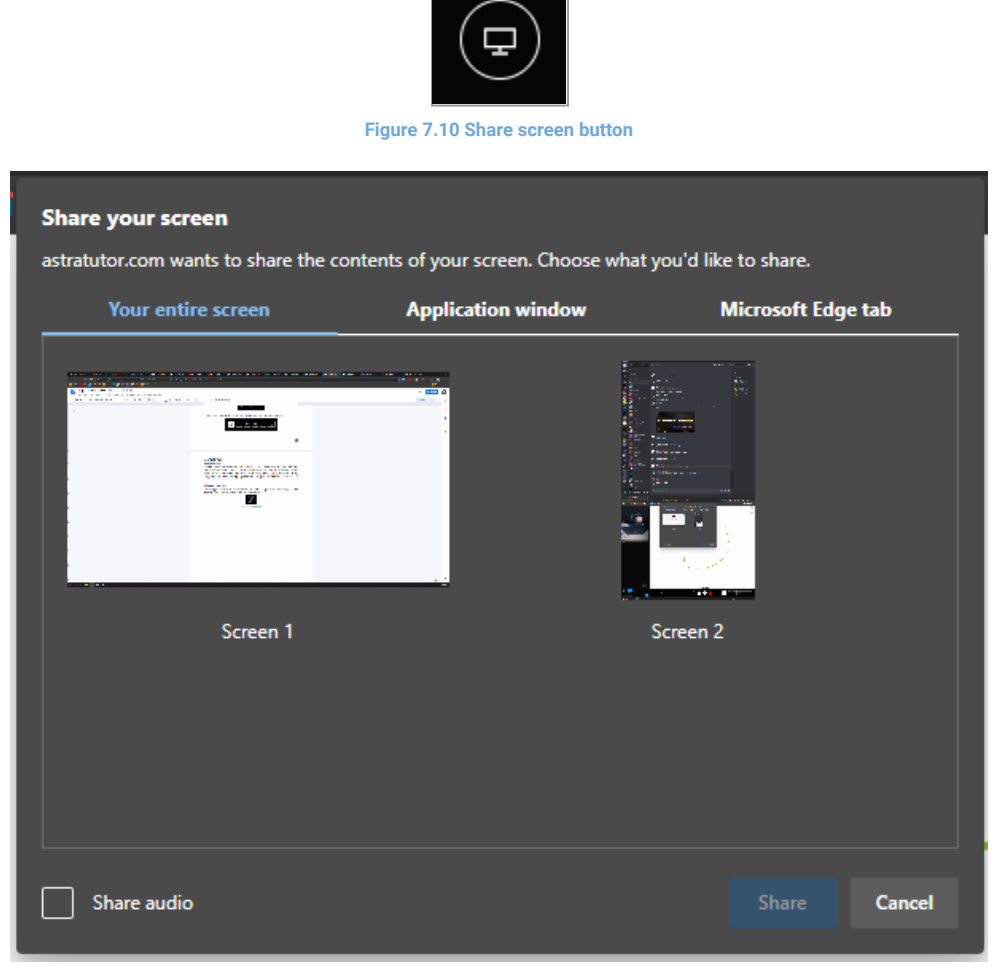

**Figure 7.11 Share window prompt**

With the screen sharing you have the option of sharing the entire screen, or a specific window. Once you select the window you want to share and press the share button the other participant should see your screen and it will pop up in place of the whiteboard (you can still draw on top of the screen too).

#### **Documentation**

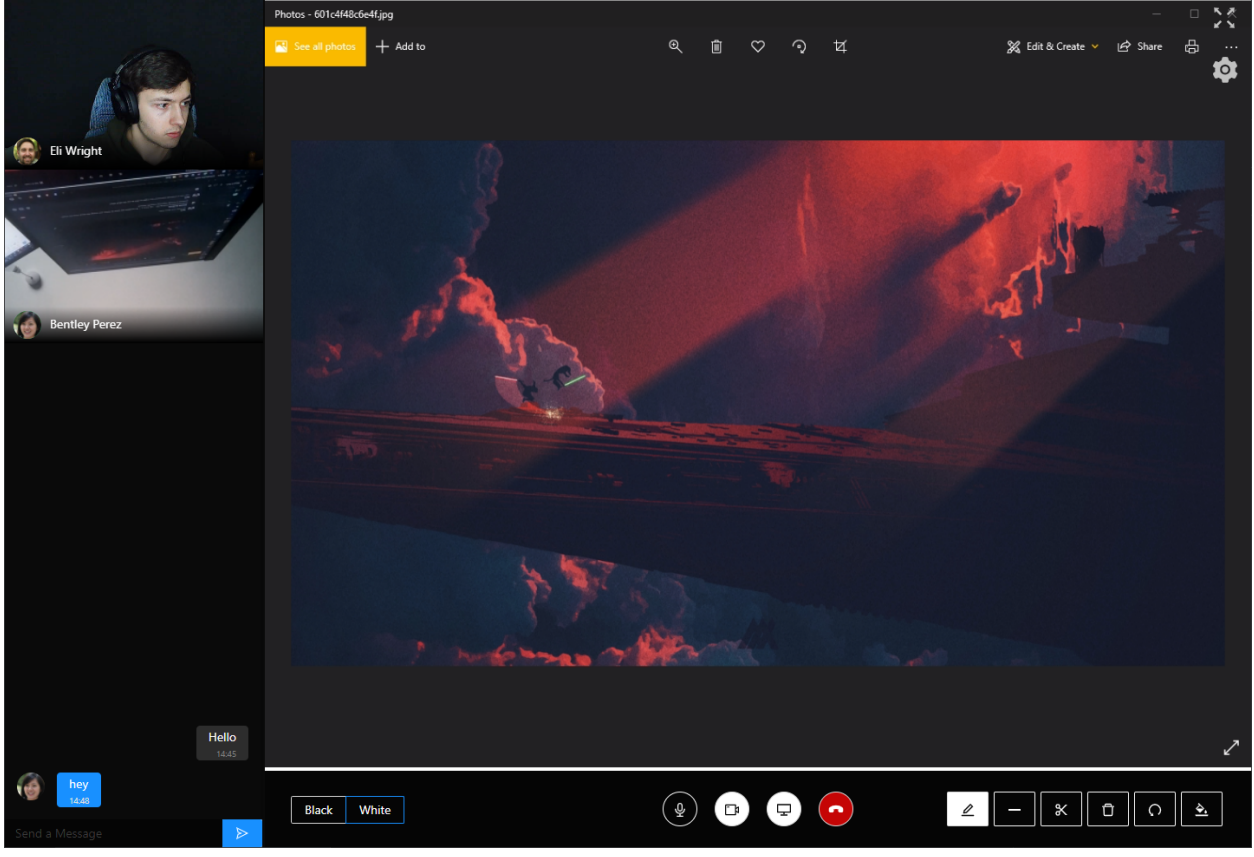

**Figure 7.12 Screen being shared**

In my case I was sharing the photos app and it appears in the center of the screen, to stop sharing just press the screen sharing icon again and you should notice it returns back to the whiteboard.

<span id="page-37-0"></span>**Documentation** Leaving a Lesson

After leaving a lesson you will be prompted with a farewell screen.

The Tutor will Be Given:

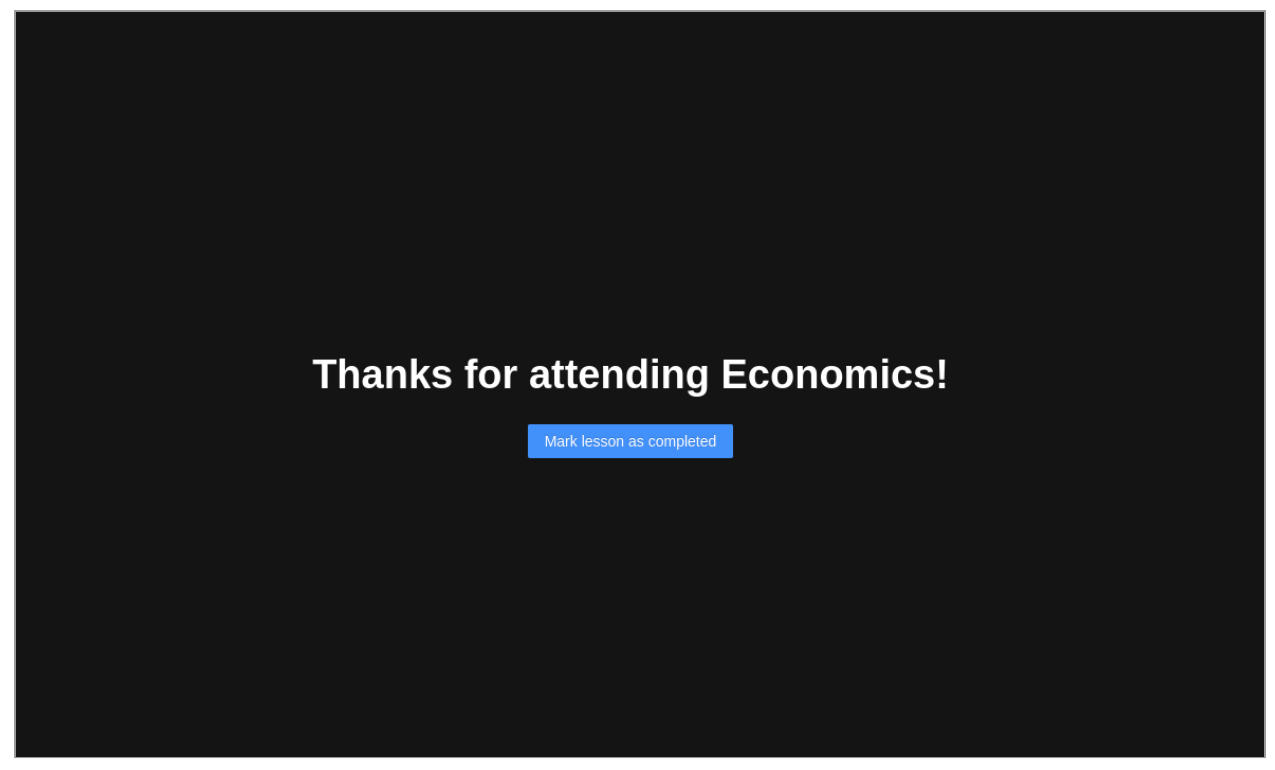

#### **Figure 7.13 Leaving a lesson**

After Marking the lesson as completed you will be able to schedule a new Review (which will open the [review](#page-12-3) modal)

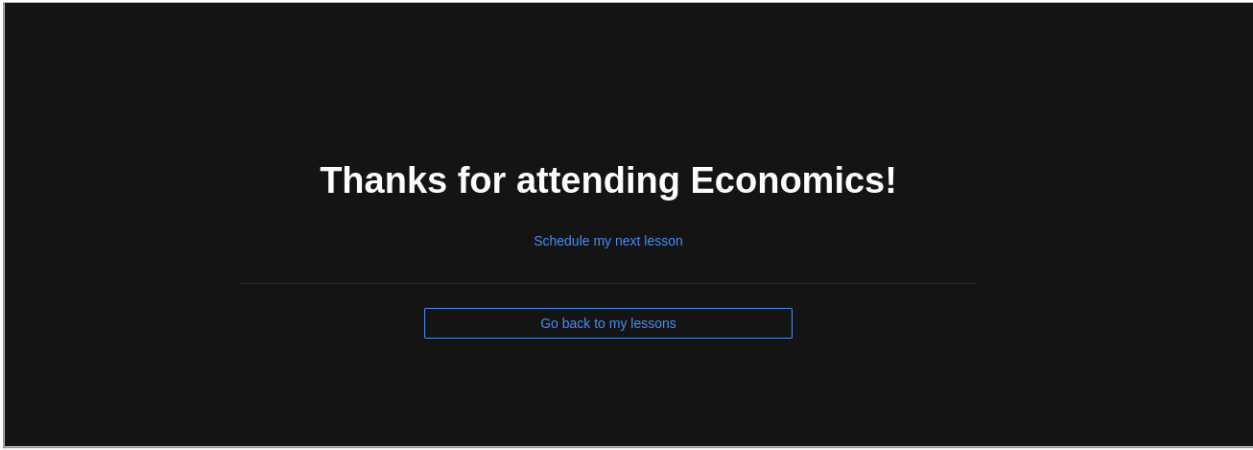

**Figure 7.14 Leaving a lesson after**

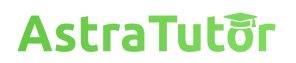

The Student will be shown a similar screen but with a button that links to the tutor profile to leave a review:

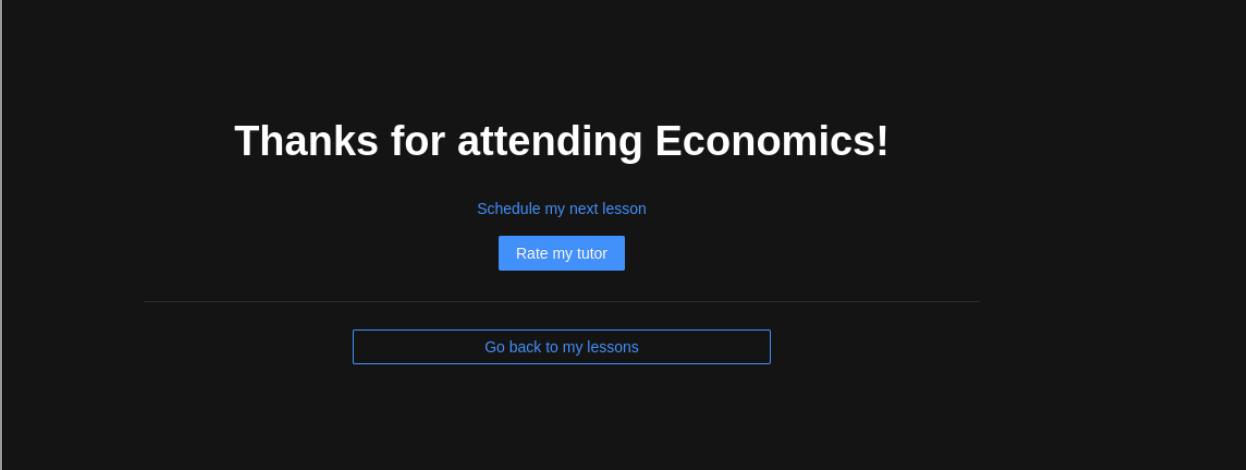

**Figure 7.15 Leaving a lesson as a student**

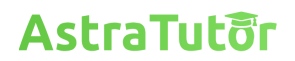

### **Leaving A Review**

<span id="page-39-0"></span>After going to a tutors profile as a student, you can go to the review tab to leave a review:

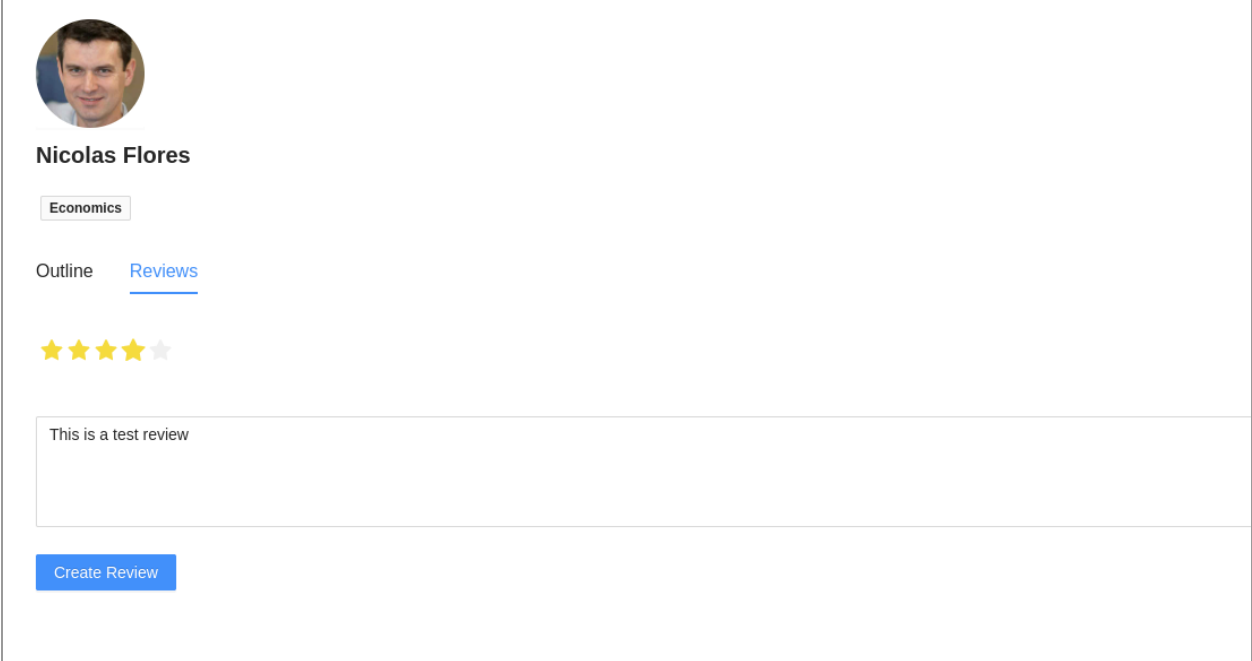

#### **Figure 8.0 Leaving a review**

If that student doesn't have any lessons with that tutor an error message is displayed:

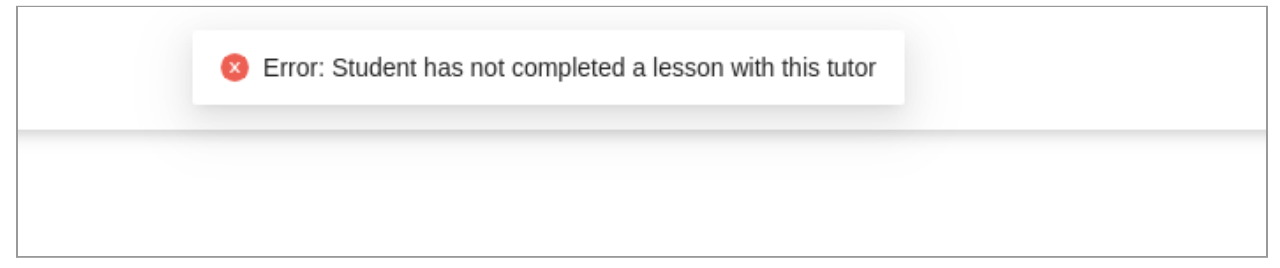

**Figure 8.1 Student has not completed a lesson**

If this is not the case, the review will be displayed:

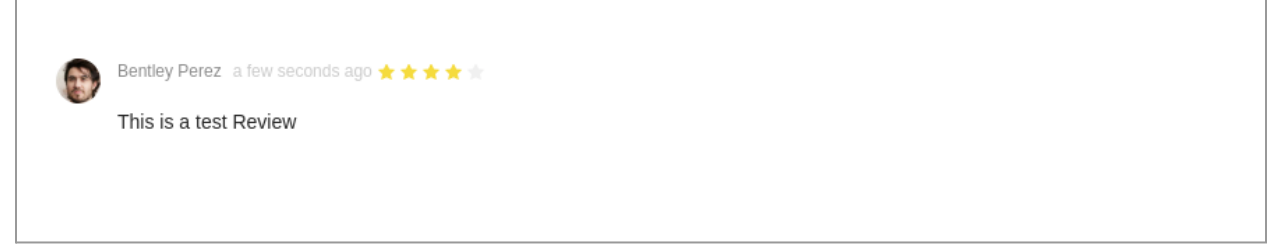

**Figure 8.2 Test Review**

**Documentation**

This will update the average review ratings (before and after):

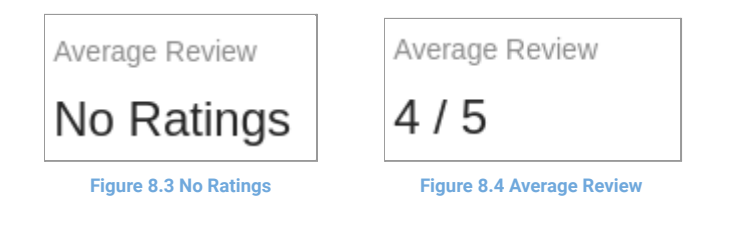

You can also update and delete your existing review:

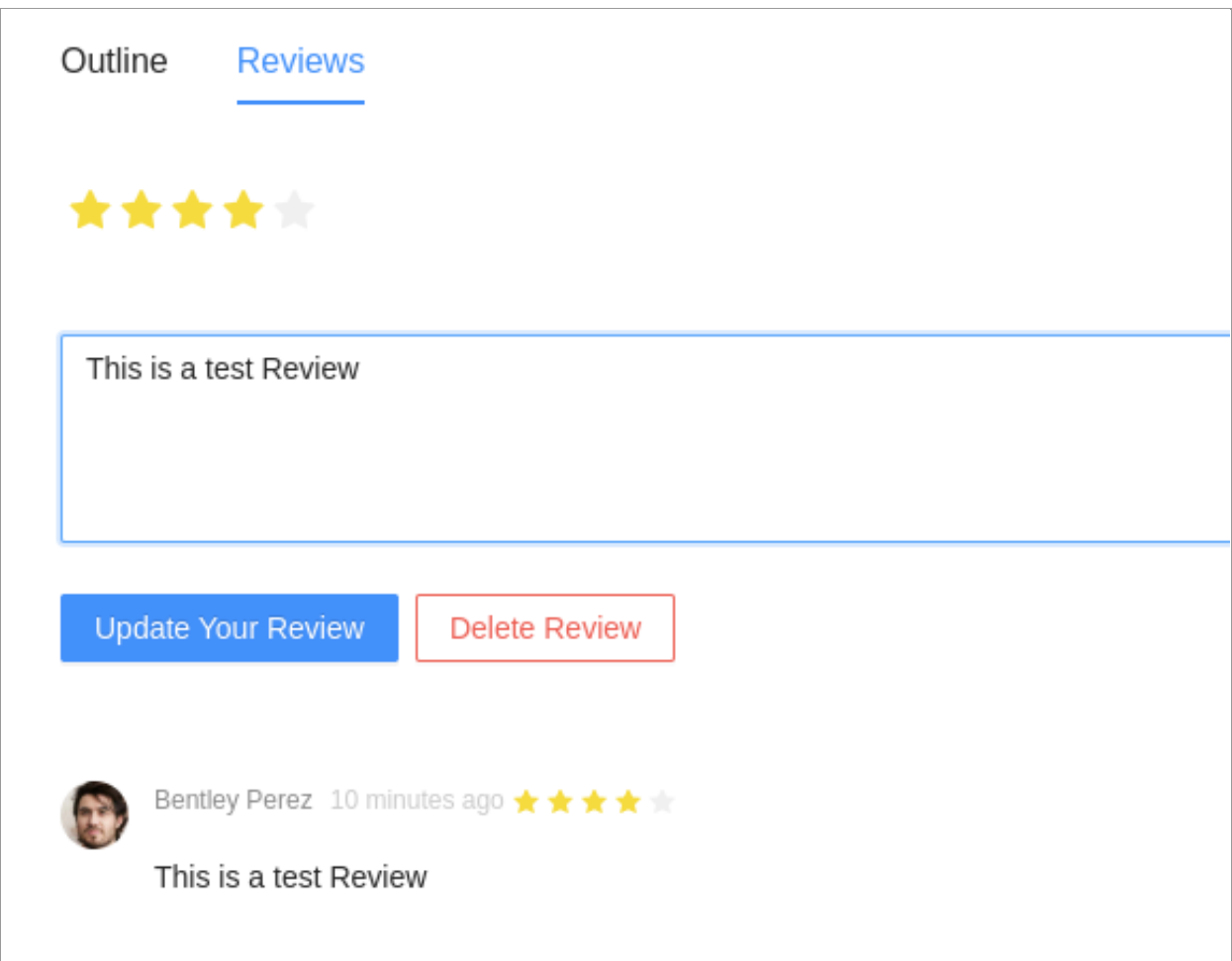

**Figure 8.5 Updating and Deleting Review**